# LIFE(科学的介護情報システム)

# ケアマザー連携マニュアル

# 科学的介護推進に関する評価

(科学的介護推進体制加算)

(第三版)

# 2021 年 8 月 1 日 株式会社ノエシス

# 目次

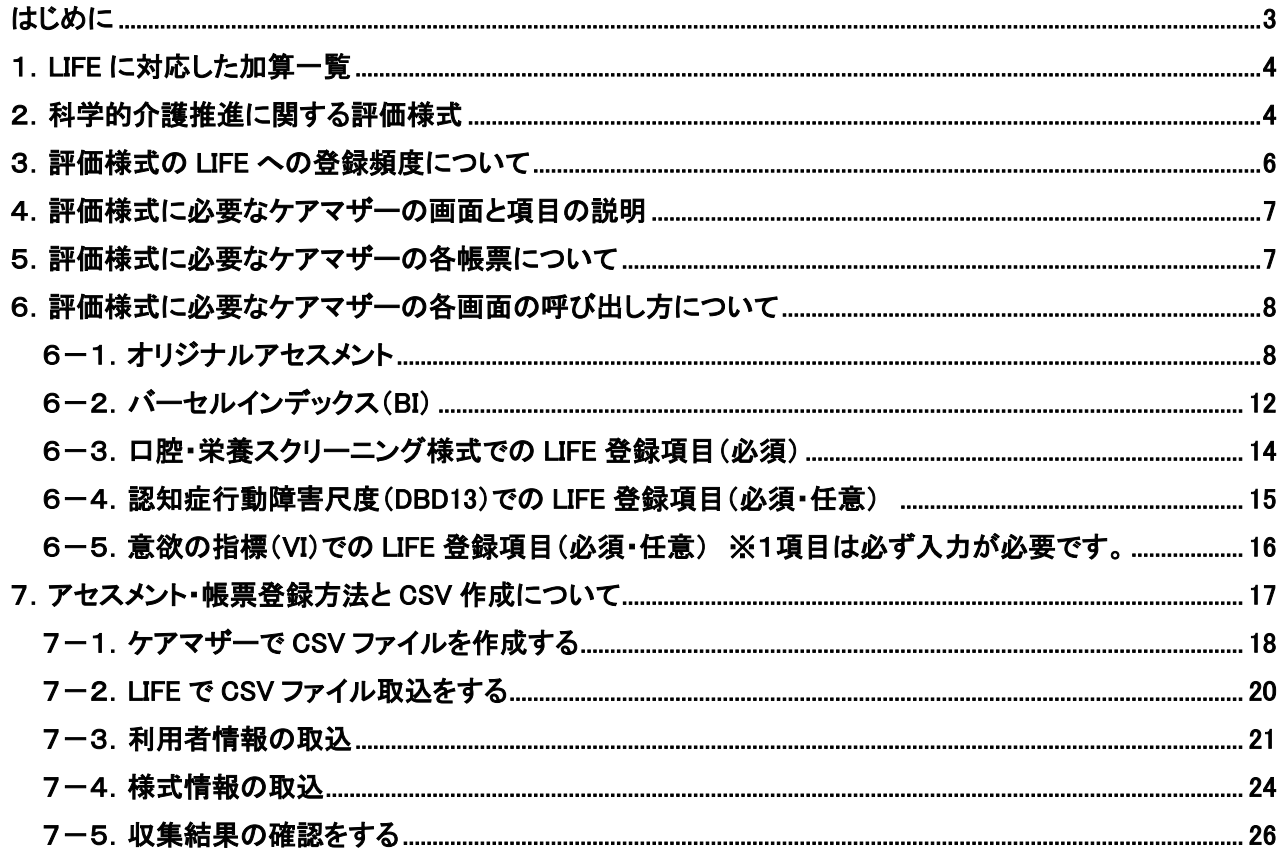

#### <span id="page-2-0"></span>はじめに

このマニュアルは、厚生労働省が運営する LIFE(Long-term care Information system For Evidence:科学 的介護)への情報のうち「科学的介護推進に関する評価様式」(対象:科学的介護推進体制加算)を介護 ソフト「ケアマザー」から登録するために、その操作方法等について述べたものです。

LIFE に関する内容や操作方法、登録が必須となっている加算、もしくは活用法等については、LIFE のヘルプデ スクまたは保険者にお問い合わせください。

#### <span id="page-3-0"></span>1.LIFE に対応した加算一覧

2021 年 6 月現在、算定するために LIFE への情報登録が必要な加算は以下の通りです。

### LIFEの帳票様式とケアマザーの対応について

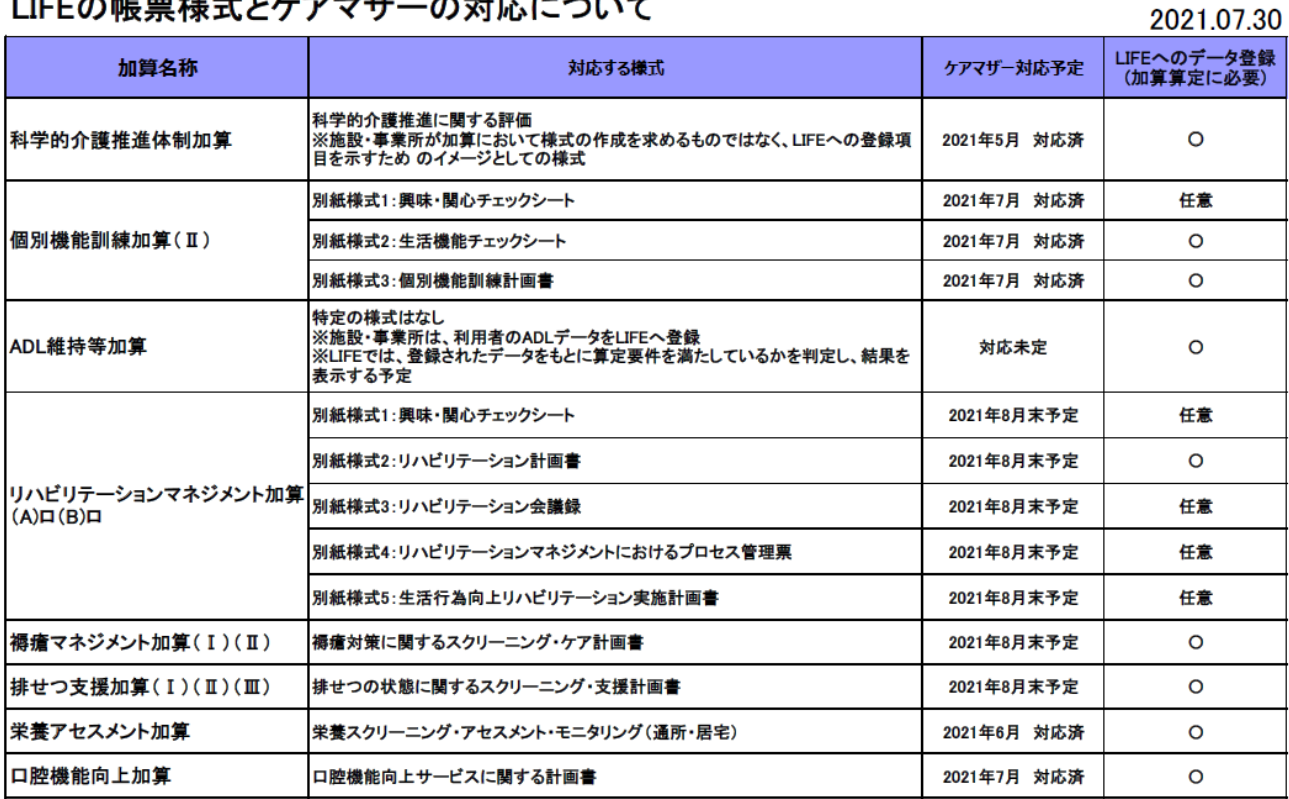

1. 科学的介護推進に関する評価(加算:科学的介護推進加算)<対応済>

- 2. 栄養スクリーニング・アセスメント・モニタリング(加算:栄養アセスメント)<対応済>
- 3. 口腔機能向上サービス(加算:口腔機能向上加算Ⅱ)<対応済>
- 4. 個別機能訓練計画書(加算:個別機能訓練体制加算Ⅱ)<対応済>
- 5. ADL 等維持加算Ⅰ・Ⅱ<対応未定>
- 6. リハビリテーション計画書(加算:リハビリテーションマネジメント加算 A1,B1)<今後対応予定>
- 7. 褥瘡対策に関するスクリーニング・ケア計画書(加算:褥瘡マネジメント加算)<今後対応予定>
- 8. 排せつの状態に関するスクリーニング・支援計画書(加算:排せつ支援加算)<今後対応予定>

#### <span id="page-3-1"></span>2. 科学的介護推進に関する評価様式

科学的介護推進に関する評価の帳票(以下、「評価様式」という)については、次頁に評価様式を掲載しま す。この帳票は必須ではありませんが、作成する事が望ましいとされています(ケアマザーから出力が可能 です)。

帳票の詳細説明については LIFE の解説書『ケアの質の向上に向けた科学的介護情報システム(LIFE)利活 用の手引き)』を参照してください。

https://www.mri.co.jp/knowledge/pjt\_related/roujinhoken/dia6ou000000qwp6-att/R2\_174\_3\_guideline\_1.pdf

# 科学的介護推進に関する評価(通所・居住サービス)

殿

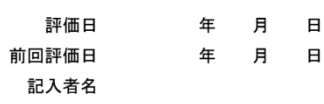

氏名

不養

・むせやすい

<u>障害高齢者の日常生活自立度: 自立 J1 J2 A1 A2 B1 B2 C1 C2</u> 認知症高齢者の日常生活自立度: 自立 I Ia IIa IIb IIIa IIb IV M

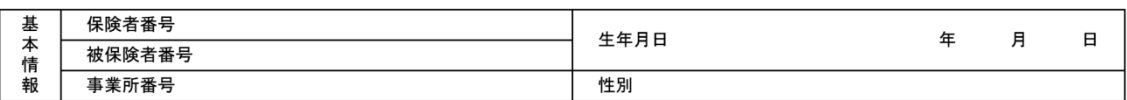

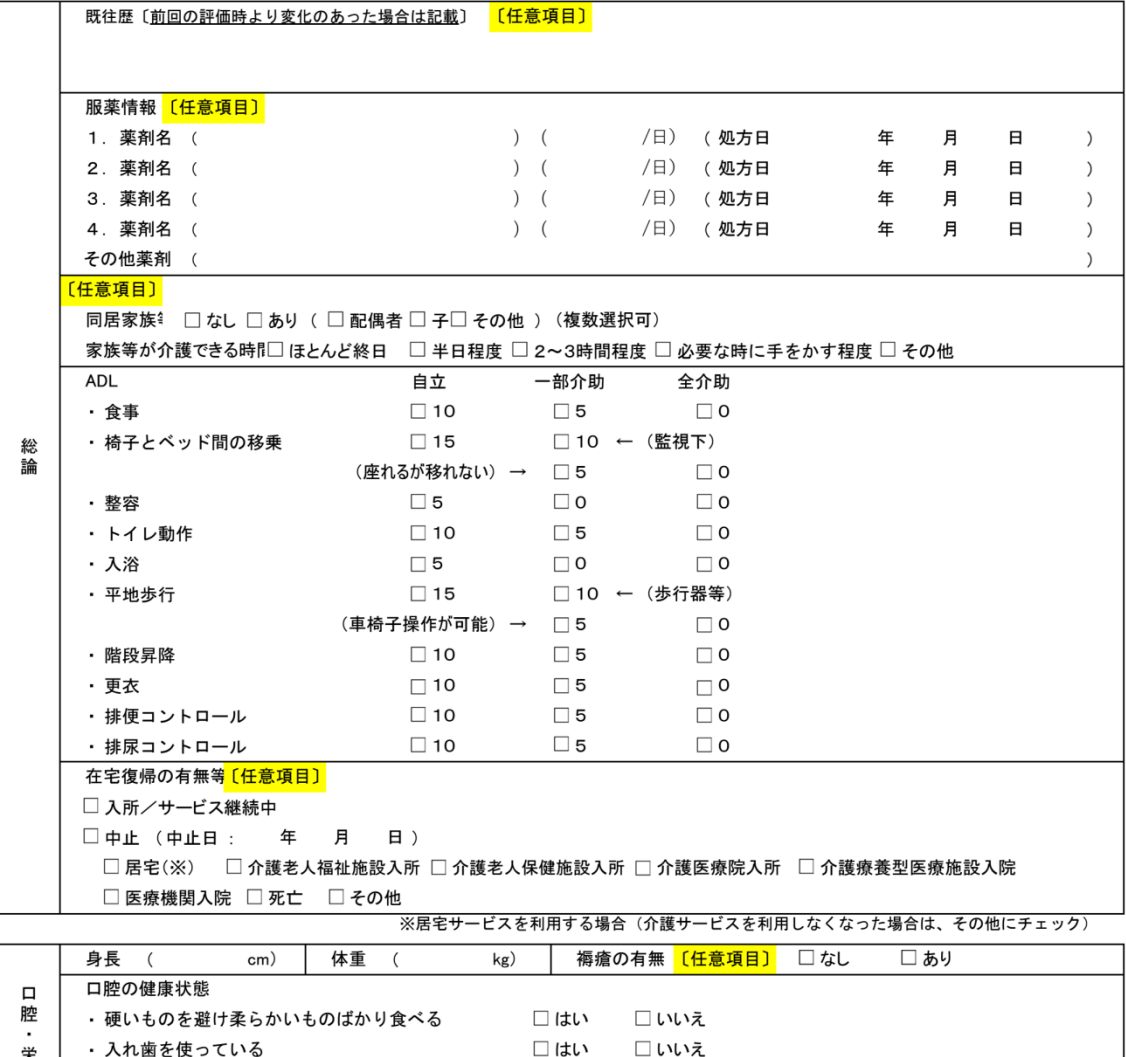

年 月 日 ※初回の入力時には誤嚥性肺炎の既往、二回目以降の入力時は前回の評価後の誤嚥性肺炎の発症について記載

□はい □いいえ

(続く)

 $\lambda$ 

#### (続き)

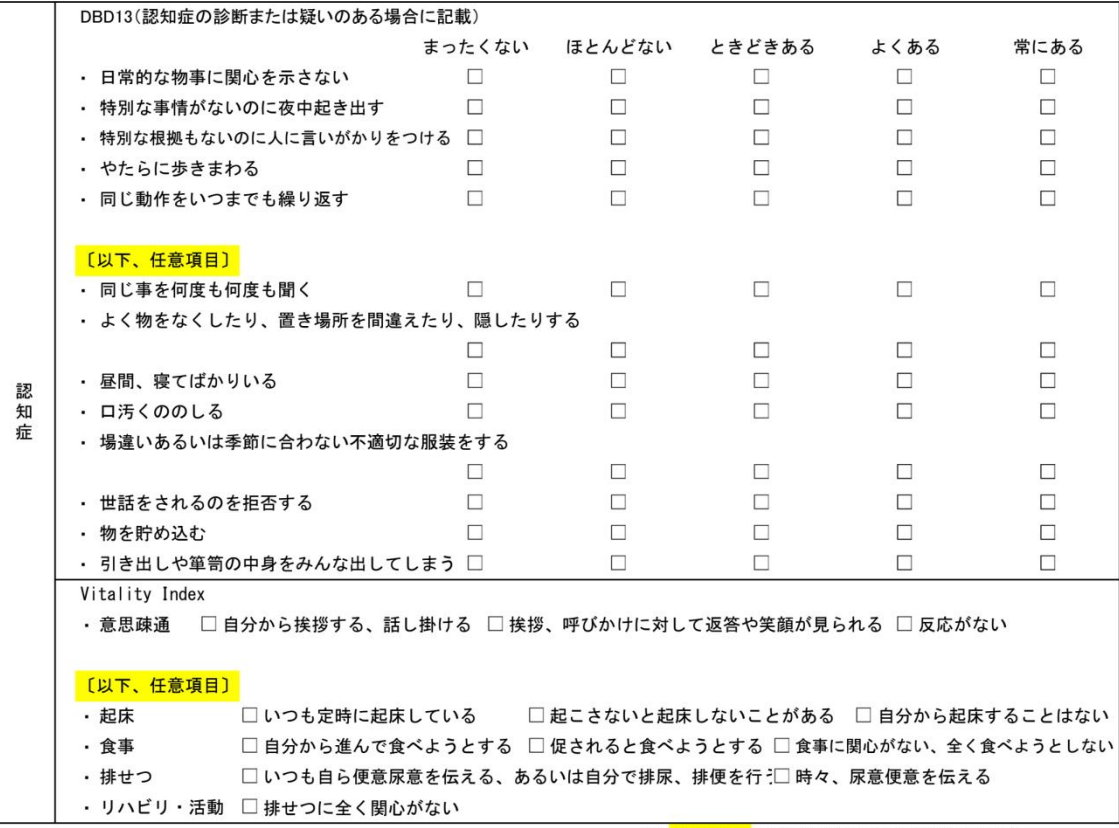

(注<mark>: 任意項目 との記載のない項目は必須項目とする</mark>

#### <span id="page-5-0"></span>3.評価様式の LIFE への登録頻度について

「科学的介護推進体制加算」の算定要件である、「評価様式」のLIFEへの登録頻度は、厚労省通知(介護保 険最新情報 vol.938)により以下の様に定められています(それぞれ翌月 10 日までに登録する)。

(ア) 本加算の算定を開始しようとする月においてサービスを利用している利用者(以下「既利用者」という。) については、当該算定を開始しようとする月

(イ) 本加算の算定を開始しようとする月の翌月以降にサービスの利用を開始した利用者(以下「新規利用 者」という。)については、当該サービスの利用を開始した日の属する月

- (ウ) (ア)又は(イ)の月のほか、少なくとも6月ごと
- (エ) サービスの利用を終了する日の属する月

#### <span id="page-6-0"></span>4.評価様式に必要なケアマザーの画面と項目の説明

LIFE とケアマザーの項目対応については以下の表のとおりです。

尚、必須項目は必ず登録する必要がありますが、任意項目については事業所様で登録するかどうか任意 に決める項目となっています。

| 大項目      | 中項目               | 項目                          | 必須       | ケアマザー画面/項目              | LIFE登録項目                                                          |
|----------|-------------------|-----------------------------|----------|-------------------------|-------------------------------------------------------------------|
| 総論       | 自立度               | 日常生活自立度                     | $\circ$  | オリジナルアセスメント             | 【FORM 0000_2021】 科学的介護推進情報. 日常生活自立度                               |
|          | 既往歴               | 既往歴                         | 任意       | オリジナルアセスメント(既往歴)        | 【FORM_0001_2021】 科学的介護推進情報. 既往歷情報                                 |
|          | 服薬情報              | 服薬情報                        | 任意       | オリジナルアセスメント(服薬情報)       | 【FORM 0002 2021】科学的介護推進情報, 服薬情報                                   |
|          | 同居家族              | 同居家族、家族等が介護できる時間            | 任意       | オリジナルアセスメント(家族構成)       | 【FORM_0000_2021】科学的介護推進情報. 同居家族等                                  |
|          | <b>ADL</b>        | 食事                          | $\circ$  | バーセルインデックス(BI). 食事      | 【FORM 0000_2021】 科学的介護推進情報. ADL. 食事                               |
|          |                   | 椅子とベッド間の移乗                  | $\Omega$ | バーセルインデックス(BI). 移乗      | 【FORM_0000_2021】 科学的介護推進情報. ADL椅子とベッド間の移乗                         |
|          |                   | 整容                          | $\circ$  | バーセルインデックス(BI). 整容      | 【FORM 0000 2021】 科学的介護推進情報, ADL. 整容                               |
|          |                   | トイレ動作                       | $\Omega$ | バーセルインデックス(BI). トイレ動作   | 【FORM_0000_2021】 科学的介護推進情報. ADL. トイレ動作                            |
|          |                   | 入浴                          | $\circ$  | バーセルインデックス(BI). 入浴      | 【FORM 0000_2021】 科学的介護推進情報. ADL. 入浴                               |
|          |                   | 平地歩行                        | $\Omega$ | バーセルインデックス(BI). 平地      | 【FORM_0000_2021】 科学的介護推進情報. ADL. 平地歩行                             |
|          |                   | 階段昇降                        | $\circ$  | バーセルインデックス(BI). 階段昇降    | 【FORM 0000_2021】 科学的介護推進情報. ADL. 階段昇降                             |
|          |                   | 更衣                          | $\Omega$ | バーセルインデックス(BI). 着替え     | 【FORM 0000 2021】 科学的介護推進情報. ADL. 更衣                               |
|          |                   | 排便コントロール                    | $\circ$  |                         | バーセルインデックス(BI). 排便コントロール【FORM_0000_2021】 科学的介護推進情報. ADL. 排便コントロール |
|          |                   | 排尿コントロール                    | $\circ$  |                         | バーセルインデックス(BI). 排尿コントロール【FORM_0000_2021】 科学的介護推進情報. ADL. 排尿コントロール |
|          | 在宅復帰              | 在宅復帰の有無等                    | 任意       | 2021年夏対応予定              | 【FORM_0000_2021】科学的介護推進情報. 在宅復帰の有無等. 在宅復帰の有無等                     |
| 口腔<br>栄養 | 身長等               | 身長                          | $\circ$  | 口腔栄養スクリーニング様式           | [FORM_0000_2021] 科学的介護推進情報. 口腔栄養. 栄養. 身長                          |
|          |                   | 体重                          | $\circ$  | 口腔栄養スクリーニング様式           | 【FORM_0000_2021】 科学的介護推進情報. 口腔栄養. 栄養. 体重                          |
|          | 襧癀                | 褥瘡の有無                       | 任意       | 2021年夏対応予定              | 【FORM 0000_2021】科学的介護推進情報. 褥瘡の有無                                  |
|          | 口腔の<br>健康状態       | 硬いものを避け柔らかいものばかり食べる         | $\circ$  | 口腔栄養スクリーニング周いもの~        | 【FORM_0000_2021】 科学的介護推進情報. 口腔栄養. 口腔. 口腔の栄養状態. 硬いものを避け~           |
|          |                   | 入れ歯を使っている                   | $\circ$  | 口腔栄養スクリーニング.入れ歯の使用      | 【FORM_0000_2021】科学的介護推進情報. 口腔栄養. 口腔. 口腔の栄養状態. 入れ歯を使っている           |
|          |                   | むせやすい                       | $\circ$  | 口腔栄養スクリーニングむせ           | 【FORM_0000_2021】科学的介護推進情報. 口腔栄養. 口腔. 口腔の栄養状態. むせやすい               |
|          | 誤嚥性肺炎             | 誤嚥性肺炎の発症・既往(有無)             | $\circ$  | 口腔栄養スクリーニング.既往有無        | 【FORM_0000_2021】科学的介護推進情報. 誤嚥性肺炎の発症·既往                            |
|          |                   | 誤嚥性肺炎の発症 既往(発症日)            | $\circ$  | 口腔栄養スクリーニング.発症日         | 【FORM_0000_2021】科学的介護推進情報. 誤嚥性肺炎の発症·既往                            |
| 認知症      |                   | 認知症診断 認知症の診断                | $\circ$  | 認知症行動障害尺度(DBD13). 脚注    | 【FORM 0000 2021】 科学的介護推進情報. 認知症                                   |
|          | DBD13             | 日常的な物事に関心を示さない              | $\circ$  | 認知症行動障害尺度(DBD13). No.3  | 【FORM 0000_2021】 科学的介護推進情報. 認知症. DBD13. 日常的な物事に関心を示さない            |
|          |                   | 特別な事情がないのに夜中起き出す            | $\circ$  | 認知症行動障害尺度(DBD13). No.4  | 【FORM 0000 2021】科学的介護推進情報. 認知症. DBD13. 特別な事情がないのに夜中起き出す           |
|          |                   | 特別な根拠もないのに人に言いがかりをつける       | $\Omega$ | 認知症行動障害尺度(DBD13). No.5  | 【FORM 0000_2021】科学的介護推進情報. 認知症. DBD13. 特別な根拠もないのに人~               |
|          |                   | やたらに歩きまわる                   | $\circ$  | 認知症行動障害尺度(DBD13). No.7  | 【FORM 0000 2021】科学的介護推進情報. 認知症. DBD13. やたらに歩きまわる                  |
|          |                   | 同じ動作をいつまでも繰り返す              | $\Omega$ | 認知症行動障害尺度(DBD13). No.8  | 【FORM 0000_2021】科学的介護推進情報. 認知症. DBD13. 同じ動作をいつまでも繰り返す             |
|          |                   | 同じ事を何度も何度も聞く                | 任意       | 認知症行動障害尺度(DBD13). No.1  | 【FORM_0000_2021】科学的介護推進情報. 認知症. DBD13. 同じことを何度も何度も聞く              |
|          |                   | よく物をなくしたり、置き場所を間違えたり、隠したりする | 任意       | 認知症行動障害尺度(DBD13). No.2  | 【FORM_0000_2021】科学的介護推進情報. 認知症. DBD13. よく物をなくしたり、~                |
|          |                   | 昼間、寝てばかりいる                  | 任意       | 認知症行動障害尺度(DBD13). No.6  | 【FORM_0000_2021】科学的介護推進情報. 認知症. DBD13. 昼間、寝てばかりいる                 |
|          |                   | 口汚くののしる                     | 任意       | 認知症行動障害尺度(DBD13). No.9  | 【FORM_0000_2021】科学的介護推進情報. 認知症. DBD13. 口汚くののしる                    |
|          |                   | 場違いあるいは季節に合わない不適切な服装をする     | 任意       | 認知症行動障害尺度(DBD13). No.10 | 【FORM_0000_2021】科学的介護推進情報. 認知症. DBD13. 場違いあるいは~                   |
|          |                   | 世話をされるのを拒否する                | 任意       | 認知症行動障害尺度(DBD13). No.11 | 【FORM_0000_2021】科学的介護推進情報. 認知症. DBD13. 世話をされるのを拒否する               |
|          |                   | 物を貯め込む                      | 任意       | 認知症行動障害尺度(DBD13). No.12 | 【FORM_0000_2021】科学的介護推進情報. 認知症. DBD13. 物を貯め込む                     |
|          |                   | 引き出しや箪笥の中身をみんな出してしまう        | 任意       | 認知症行動障害尺度(DBD13), No.13 | 【FORM_0000_2021】科学的介護推進情報. 認知症. DBD13. 引き出しや箪笥の中身を~               |
|          | Vitality Index 食事 | 意思疎通                        | $\circ$  | 意欲の指標(VI). No.2         | 【FORM_0000_2021】 科学的介護推進情報. 認知症. Vitality Index. 意思疎通             |
|          |                   | 起床                          | 任意       | 意欲の指標(VI). No.1         | [FORM 0000 2021] 科学的介護推進情報. 認知症. Vitality Index. 起床               |
|          |                   |                             | 任意       | 意欲の指標(VI). No.3         | 【FORM_0000_2021】科学的介護推進情報. 認知症. Vitality Index. 食事                |
|          |                   | 排せつ                         | 任意       | 意欲の指標(VI). No.4         | 【FORM_0000_2021】科学的介護推進情報. 認知症. Vitality Index. 排せつ               |
|          |                   | リハビリ/活動                     | 任意       | 意欲の指標(VI). No.5         | 【FORM_0000_2021】 科学的介護推進情報. 認知症. Vitality Index. リハビリ、活動          |
|          |                   |                             |          |                         |                                                                   |

< LIFE > 科学的介護推進加算 LIFE項目⇔ケアマザー項目対応表(2021年仕様)

※身長・体重は「オリジナルアセスメント」から「口腔・栄養スクリーニング」より LIFE へ登録するよう変更致し ました。

※「口腔・栄養スクリーニング」の身長・体重は「オリジナルアセスメント」から取得する事が可能です。 ※「在宅復帰の有無」「褥瘡の有無」は次回リリース以降に対応いたします。

#### <span id="page-6-1"></span>5.評価様式に必要なケアマザーの各帳票について

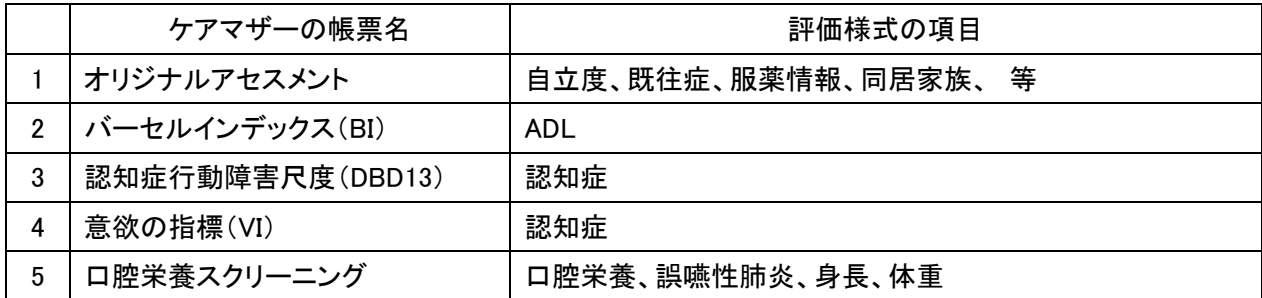

<span id="page-7-0"></span>6.評価様式に必要なケアマザーの各画面の呼び出し方について

<span id="page-7-1"></span>6-1.オリジナルアセスメント

各サービス版別の、オリジナルアセスメント画面の開き方を以下に示します。

(A)居宅サービス版(通所介護、通所リハビリ)の場合

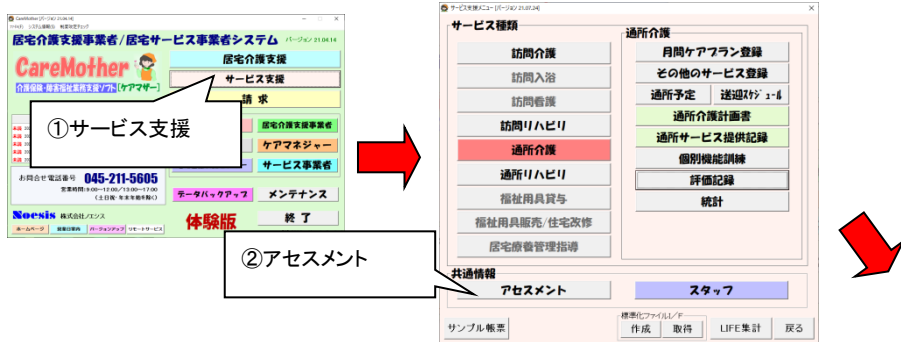

#### (B)小規模多機能型、看護小規模多機能型版の場合

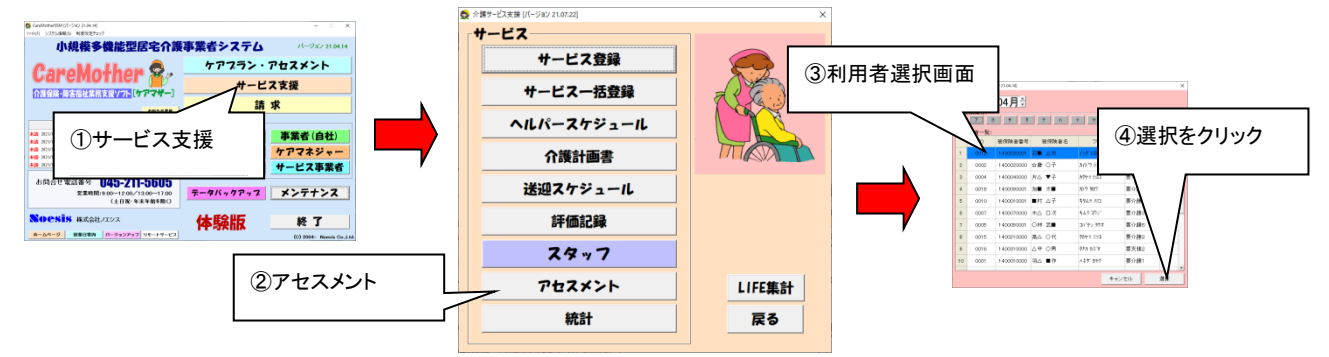

※帳票設定から、オリジナルアセスメントをメインアセスメントツールに設定している場合は、 「ケアプラン・アセスメント」からも開く事ができます。

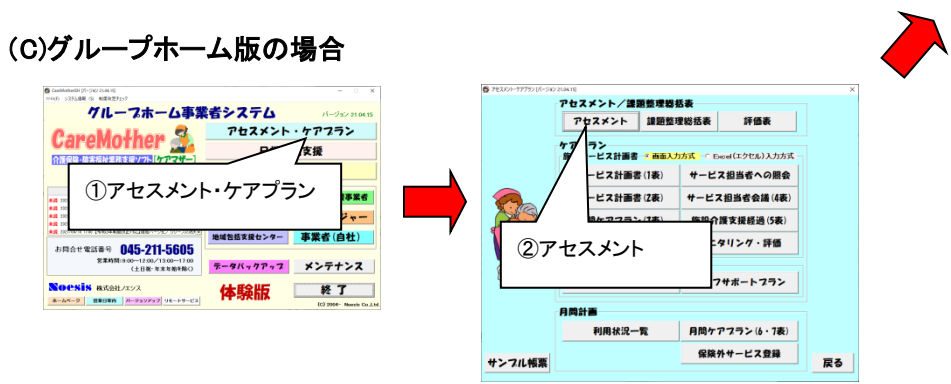

#### ■オリジナルアセスメントでの LIFE 登録項目(必須) ※必ず入力が必要です。

LIFE 登録項目:日常生活自立度(寝たきり)、日常生活自立度(認知症)

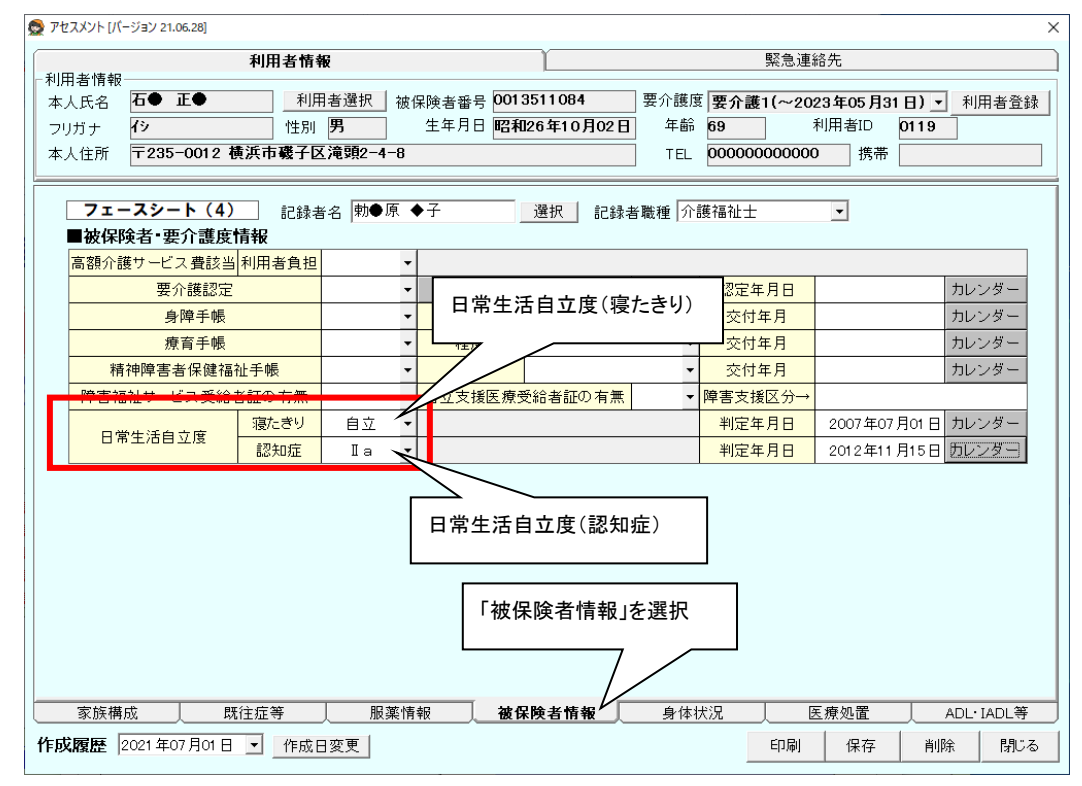

#### ■オリジナルアセスメントでの LIFE 登録項目(任意) ※必ずしも入力は必要ではありません。

・既往症(重要度の高い既往症から 4 つまで入力可)

LIFE 登録項目:病名コード、病名、発症年月日

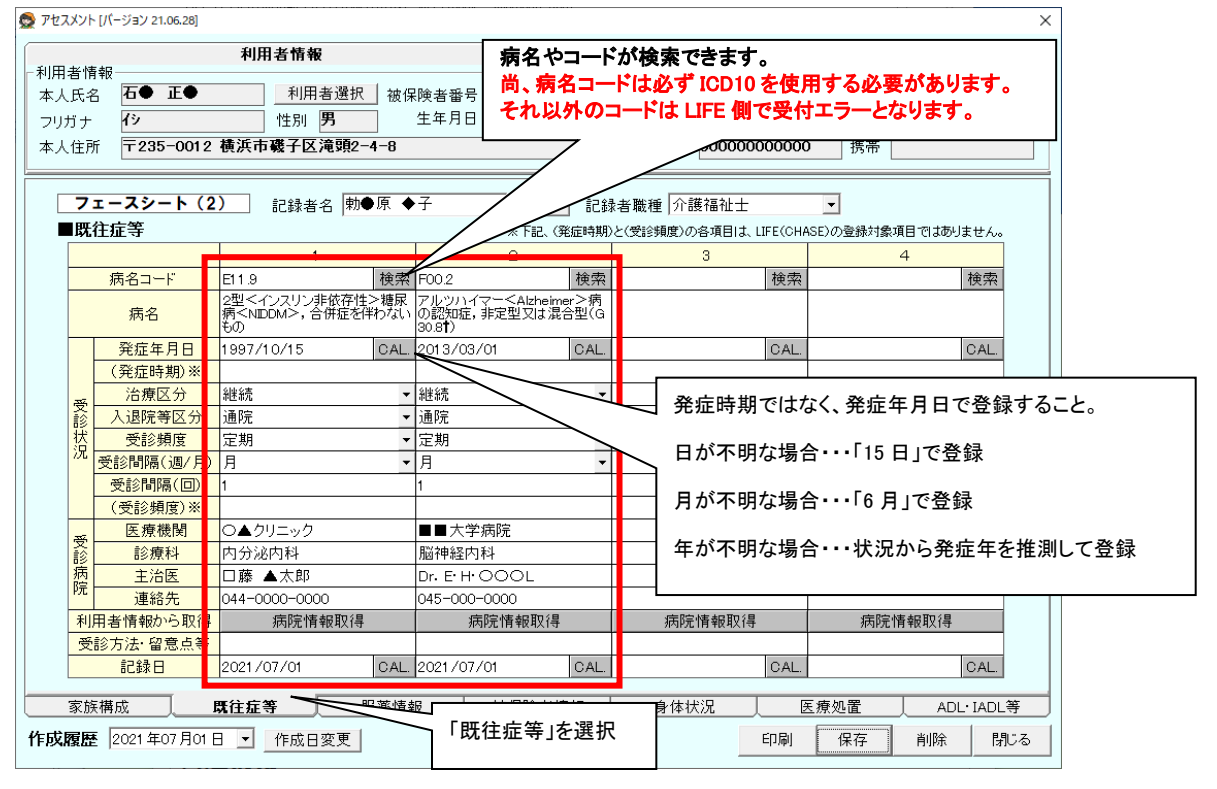

・服薬情報(重要度の高い薬剤から 4 つまで入力可)

LIFE 登録項目:調剤等年月日、薬剤コード、薬剤名称、用量(調剤数量)、剤形コード、用法

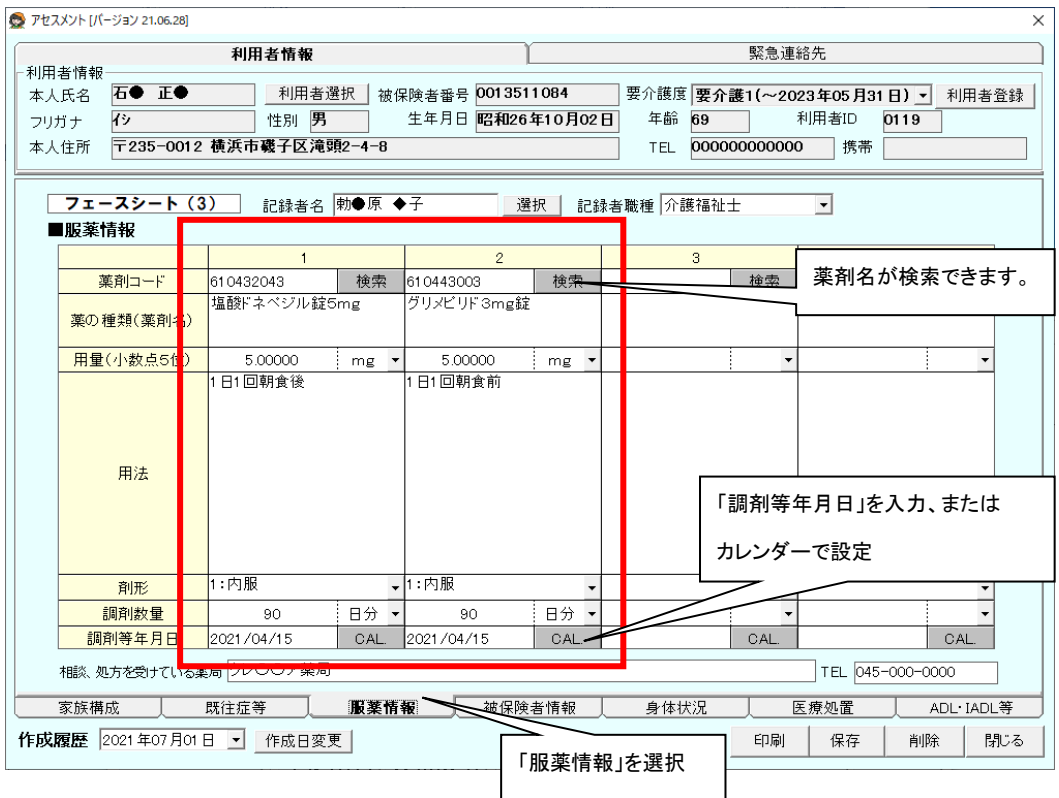

・家族情報(関連度の高い人物から 5 人まで入力可)

#### LIFE 登録項目:関係区分

※個人情報は LIFE に登録されません。

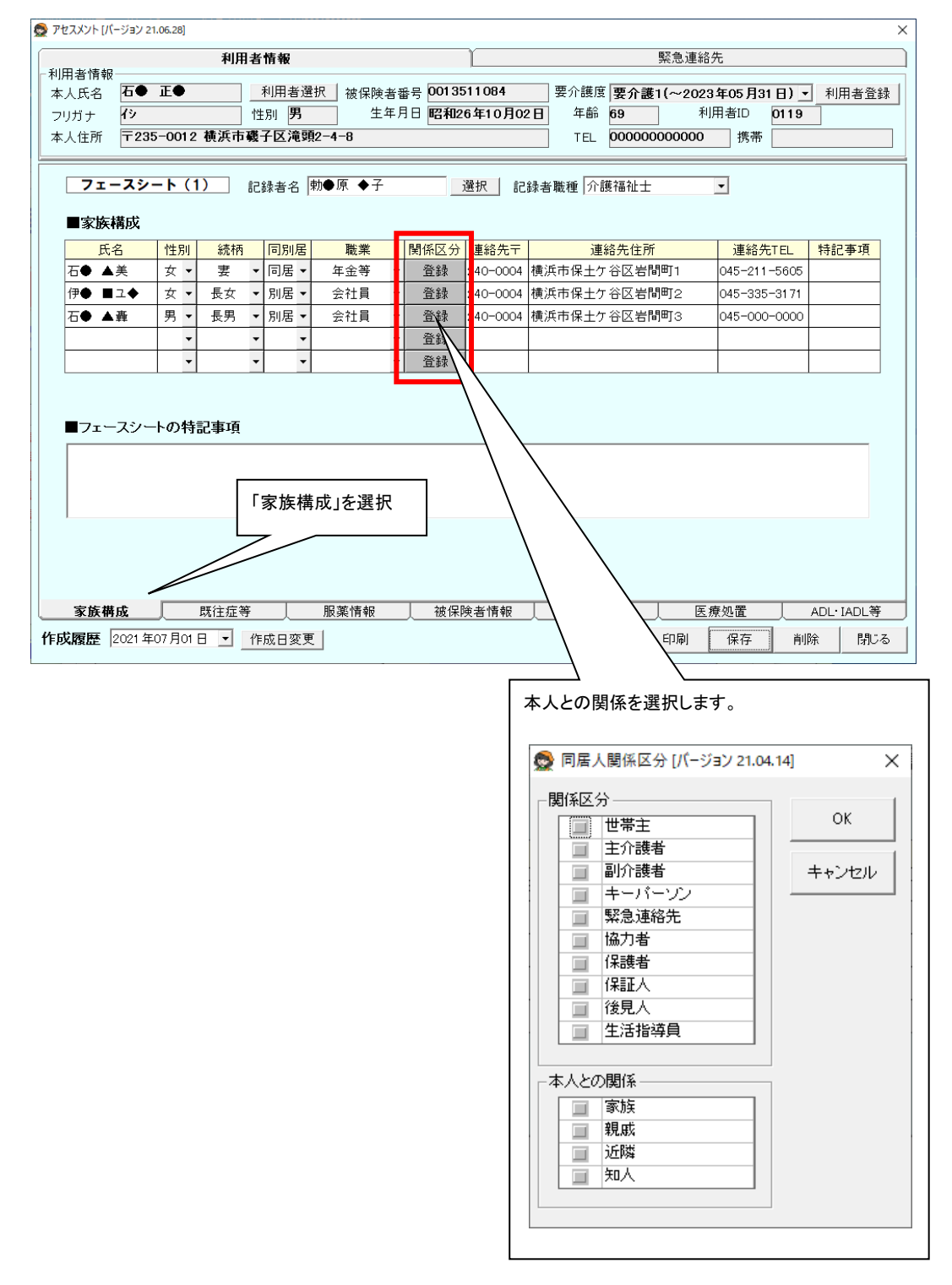

③バーセルインデックス(BI)

# <span id="page-11-0"></span>6-2.バーセルインデックス(BI)

 各サービス版別の、バーセルインデックス画面の開き方を以下に示します。 (以下、DBD13、VI、口腔栄養スクリーニングも最後に選択するボタンが異なりますが同じ開き方で す)

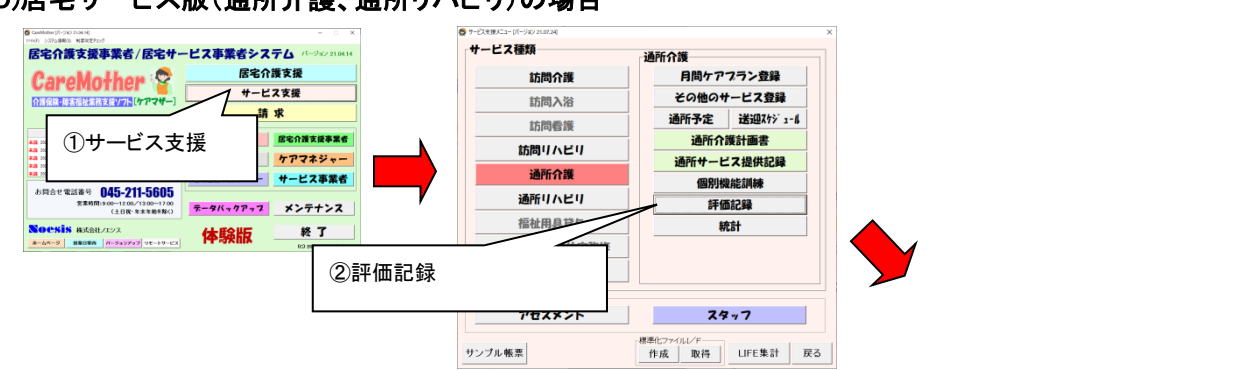

# (D)居宅サービス版(通所介護、通所リハビリ)の場合

#### (E)小規模多機能型、看護小規模多機能型版の場合

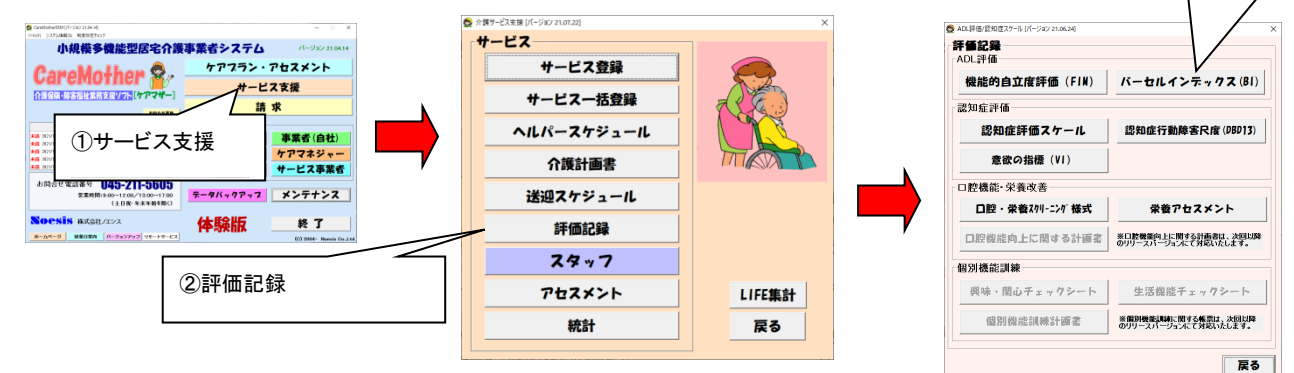

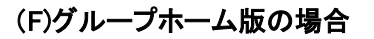

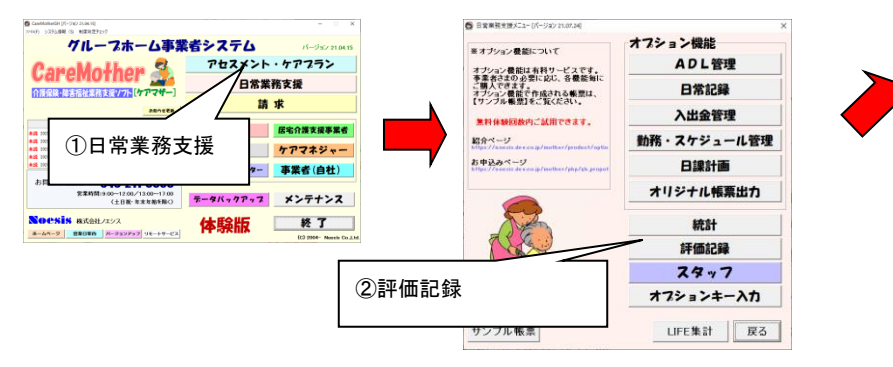

# ■バーセルインデックス(BI)での LIFE 登録項目(必須) ※必ず入力が必要です。

LIFE 登録項目:全10項目(食事~排尿コントロール)、記録者職種

LIFE の ADL 項目に登録するには、食事、移乗、整容、トイレ動作、入浴、歩行、階段昇降、更衣、排便 コントロール、排尿コントロールをケアマザーに登録する必要があります。

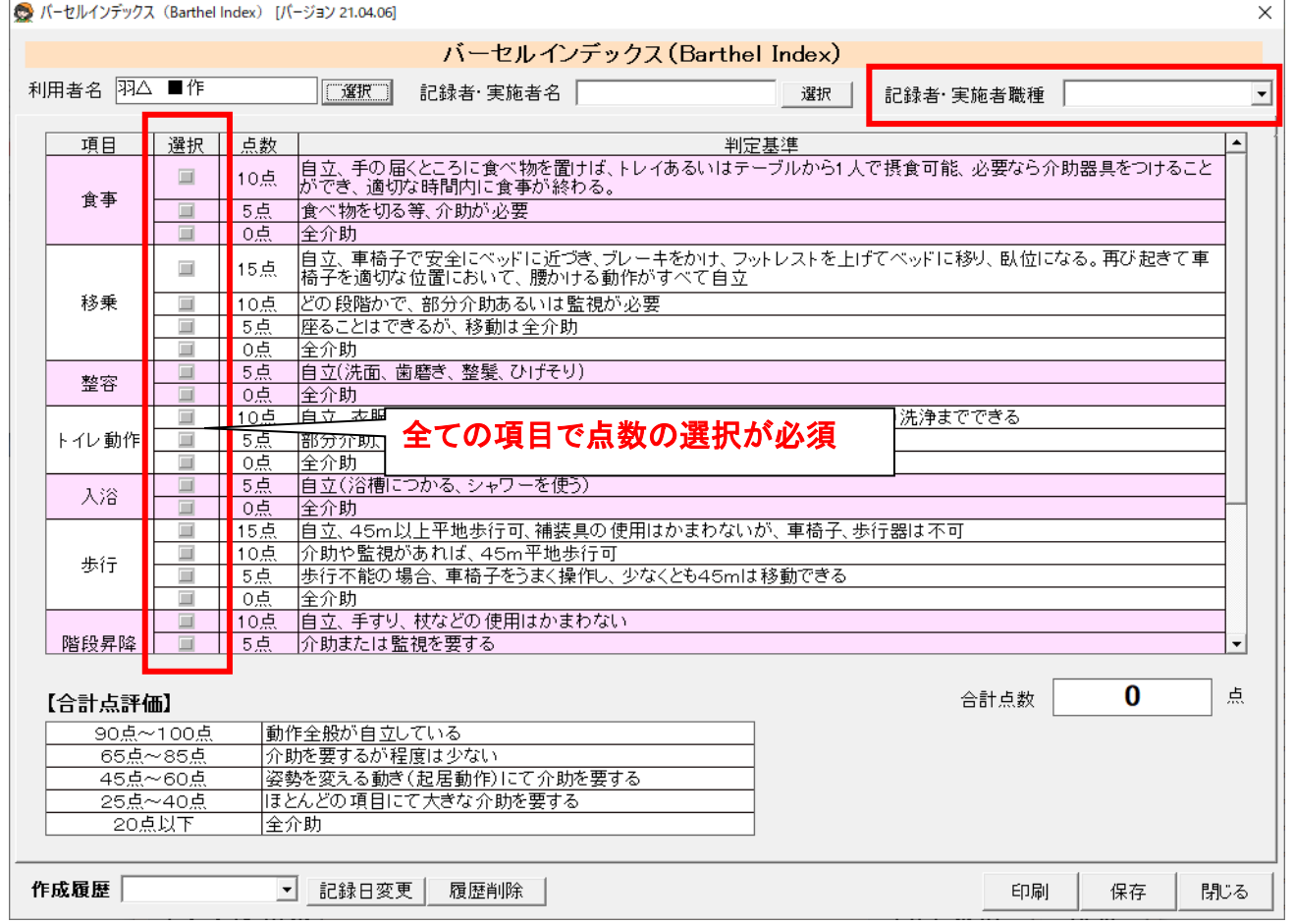

<span id="page-13-0"></span>6-3. 口腔・栄養スクリーニング様式での LIFE 登録項目(必須)※必ず入力が必要です。

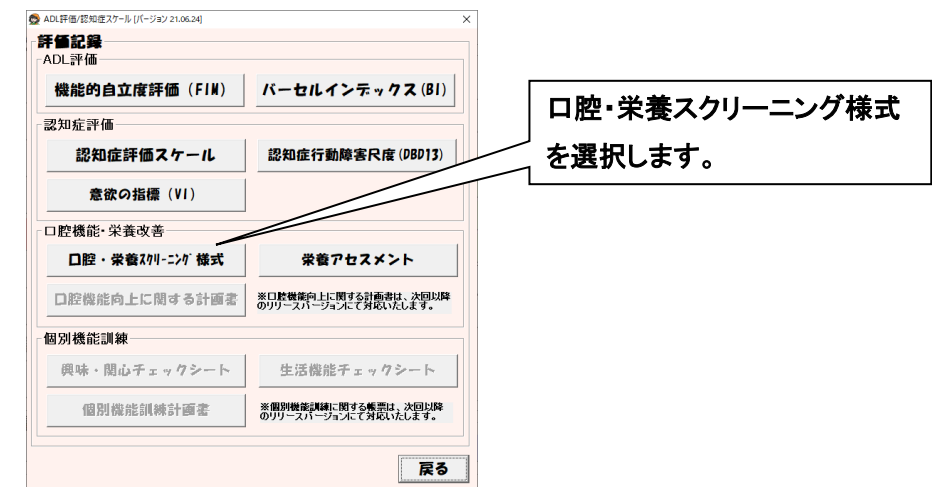

# LIFE 登録項目:全 6 項目、記録者職種

口腔栄養スクリーニングには、口腔(硬いものを避け柔らかいものばかり食べる、入れ歯を使っている、 むせやすい)が必須項目です。

誤嚥性肺炎は、誤嚥性肺炎の既往と発症年月日を記入します。日が不明の時は「15 日」で記録します。 月が不明の場合は「6 月」、年が不明の場合は状況から推測した発症年を登録してください。

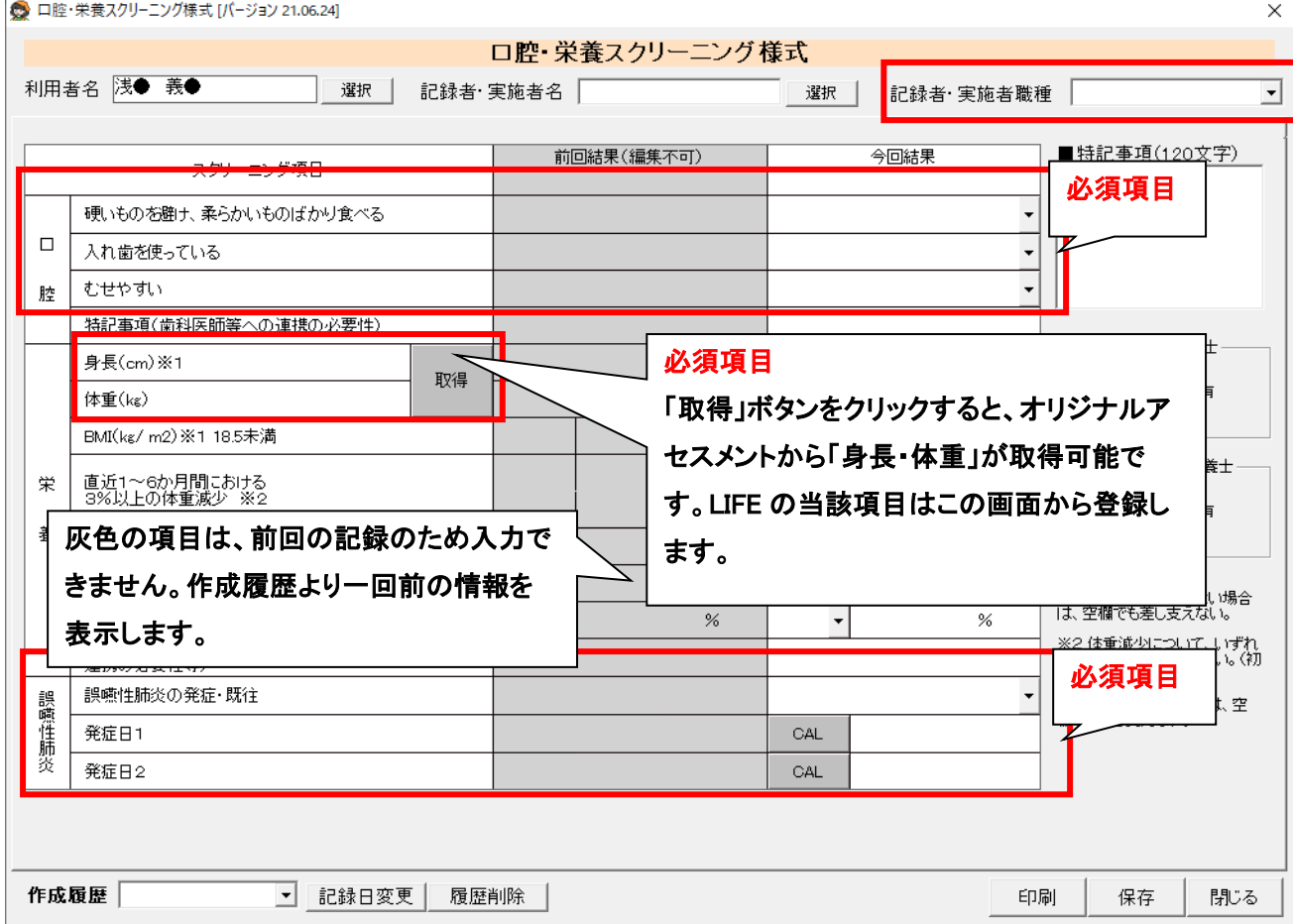

<span id="page-14-0"></span>6-4. 認知症行動障害尺度(DBD13)での LIFE 登録項目(必須・任意) ※6 項目は必ず入力が必要 です。

# LIFE 登録項目:全項目(但し必須項目は 6 項目)、記録者職種

※全項目が LIFE に登録されます。但し、必須項目のみ登録すれば算定条件は満たします。

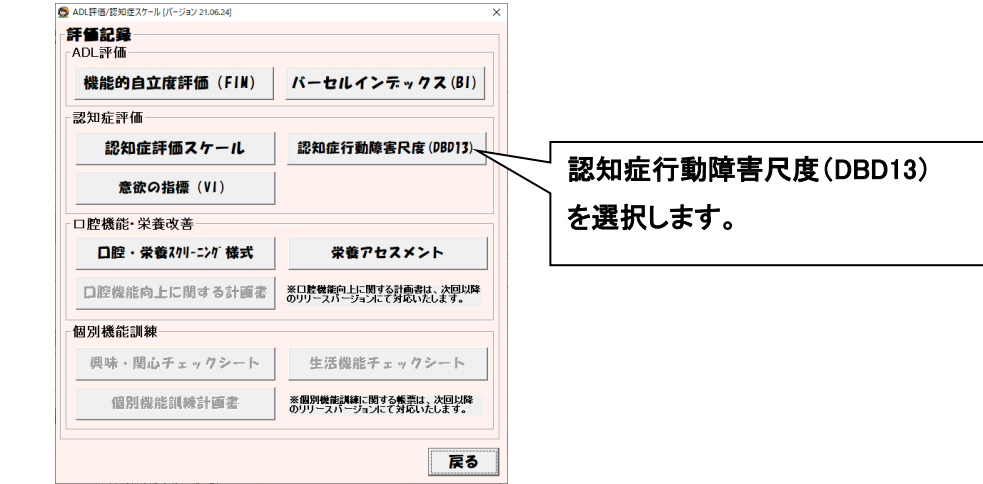

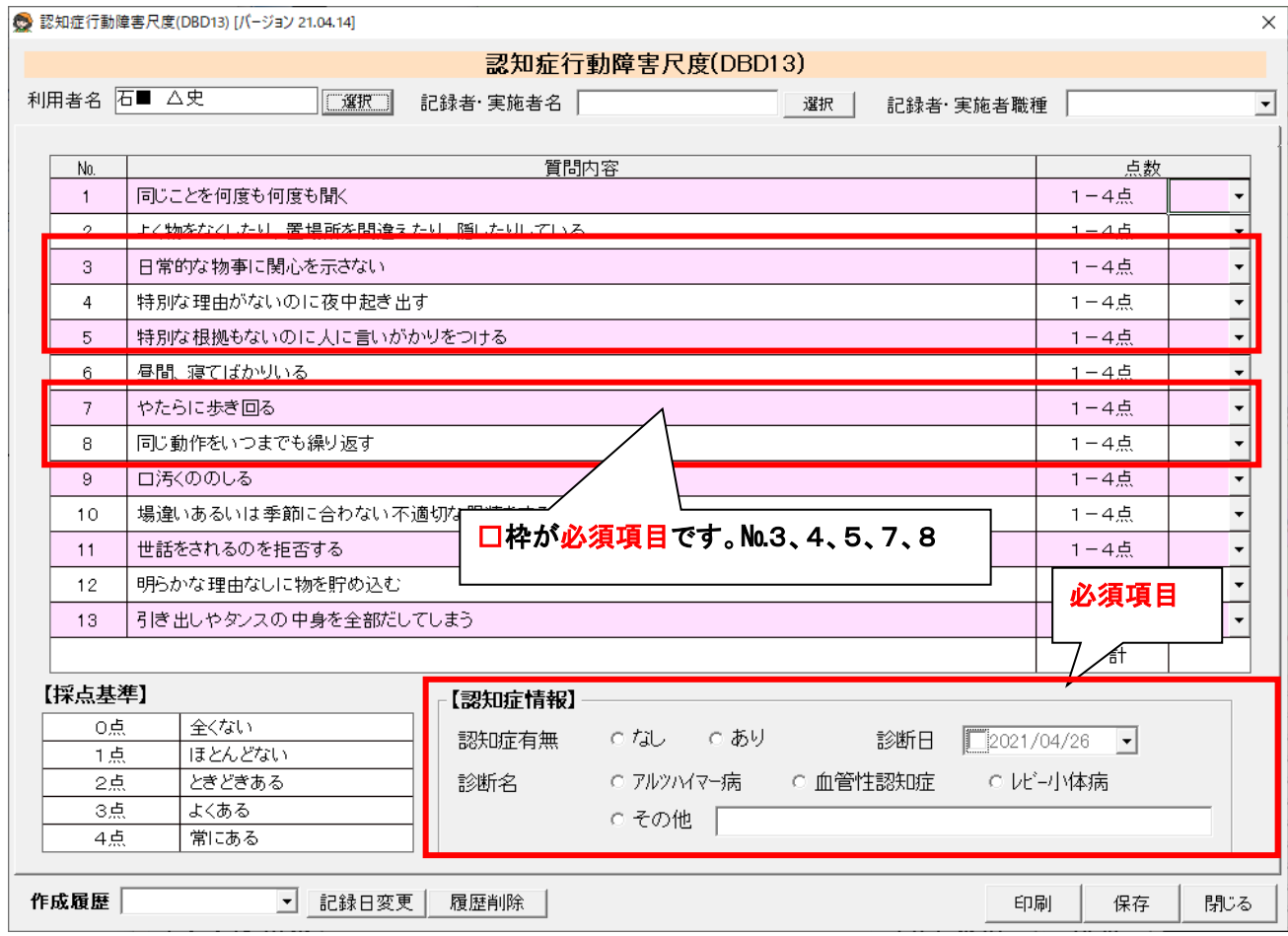

<span id="page-15-0"></span>6-5.意欲の指標(VI)での LIFE 登録項目(必須・任意) ※1項目は必ず入力が必要です。

# LIFE 登録項目:全項目(但し必須項目は1項目)、記録者職種

※全項目が LIFE に登録されますが、必須項目のみ登録すれば加算の要件は満たします。

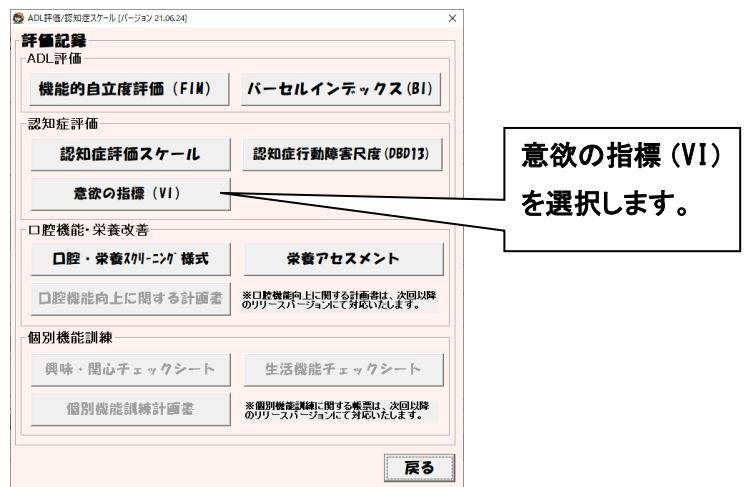

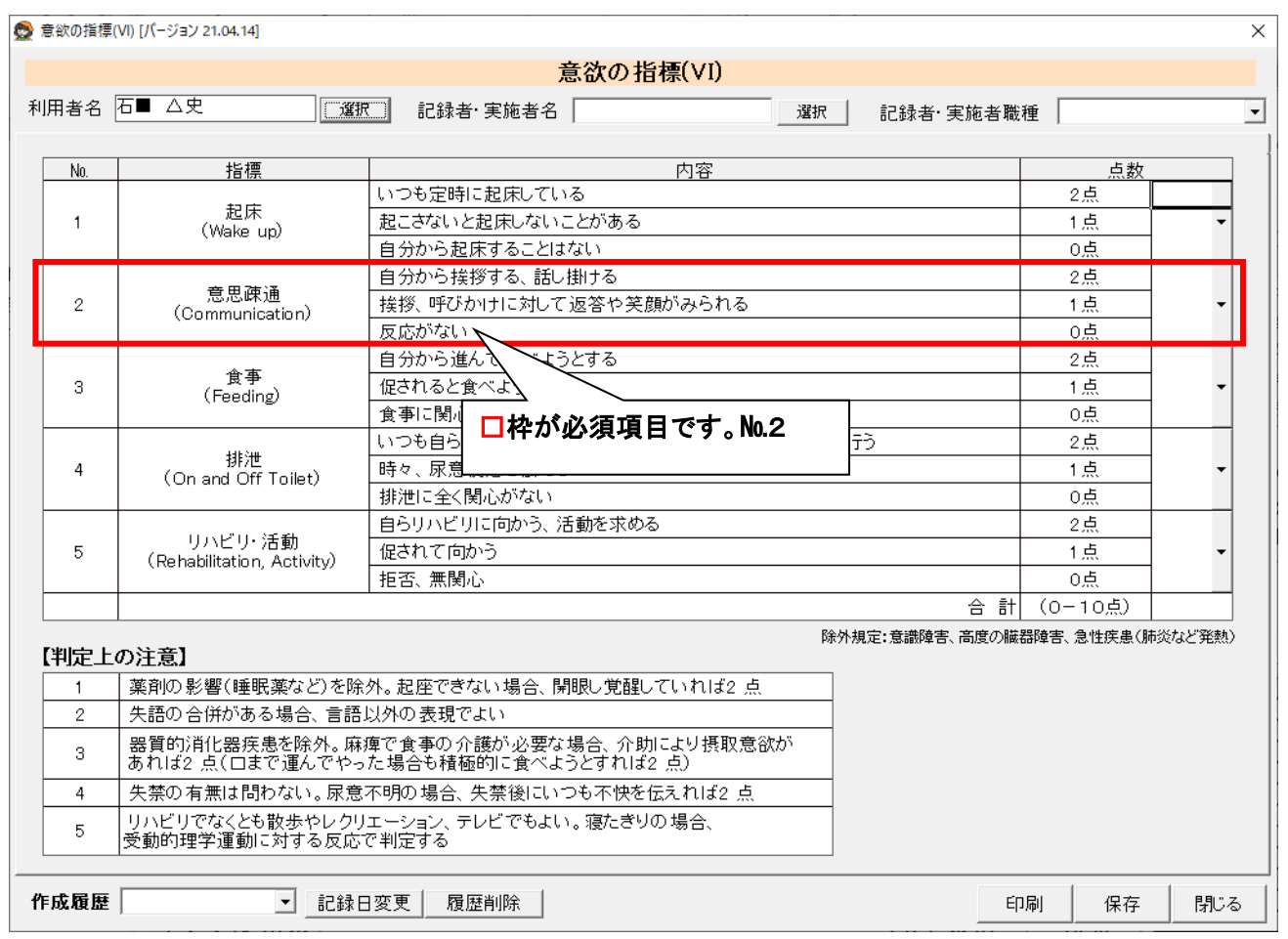

# <span id="page-16-0"></span>7.アセスメント・帳票登録方法と CSV 作成について

#### 帳票の保存方法

LIFE には最新の記録日で連携 CSV を作成する仕組みになっています。 保存する際には、記録日を必ず選択し登録する必要があります。

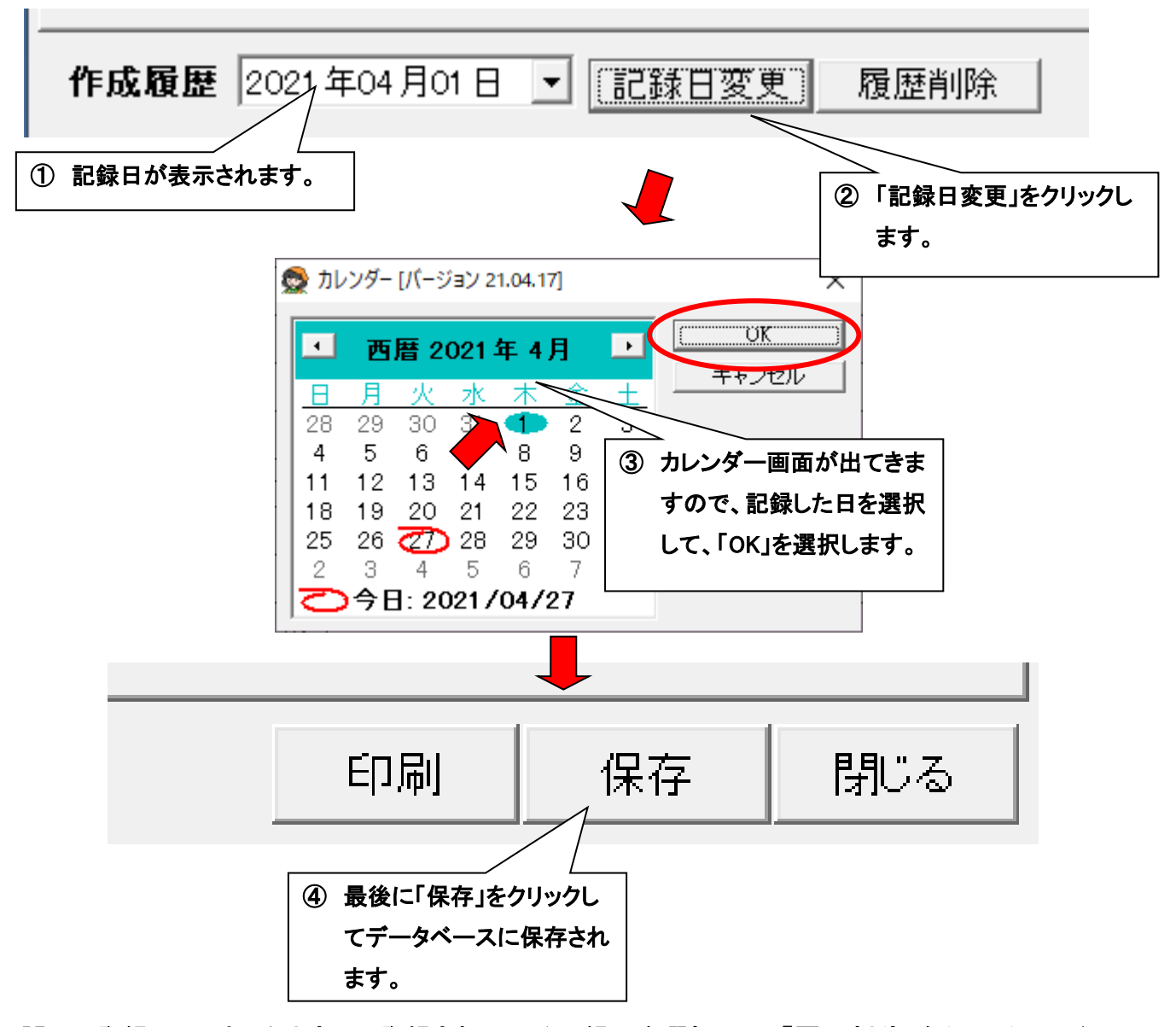

誤って登録してしまったときは、登録されている記録日を選択して、「履歴削除」をクリックしてく ださい。

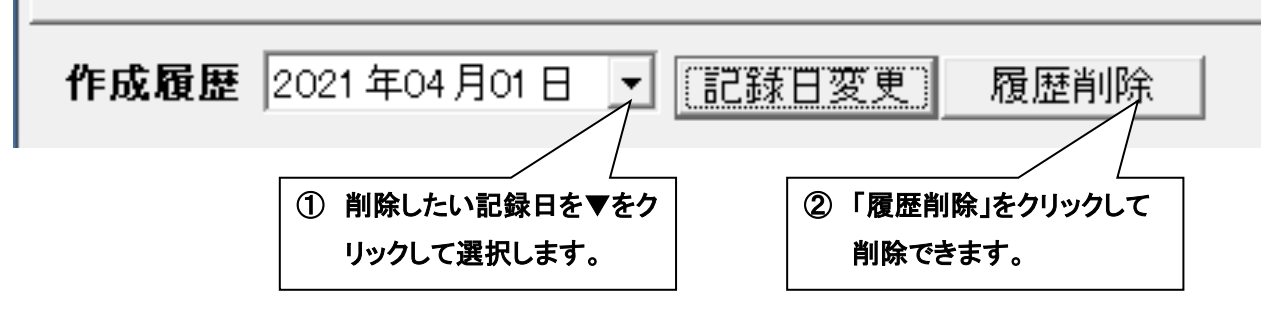

#### <span id="page-17-0"></span>7-1.ケアマザーで CSV ファイルを作成する

ケアマザーで LIFE に取り込むための CSV ファイルを作成する手順を示します。

#### ● ケアマザーから情報収集

サービス支援メニューにある「LIFE 集計」ボタンをクリックすると、以下の画面となります。この画面で収集条件

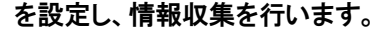

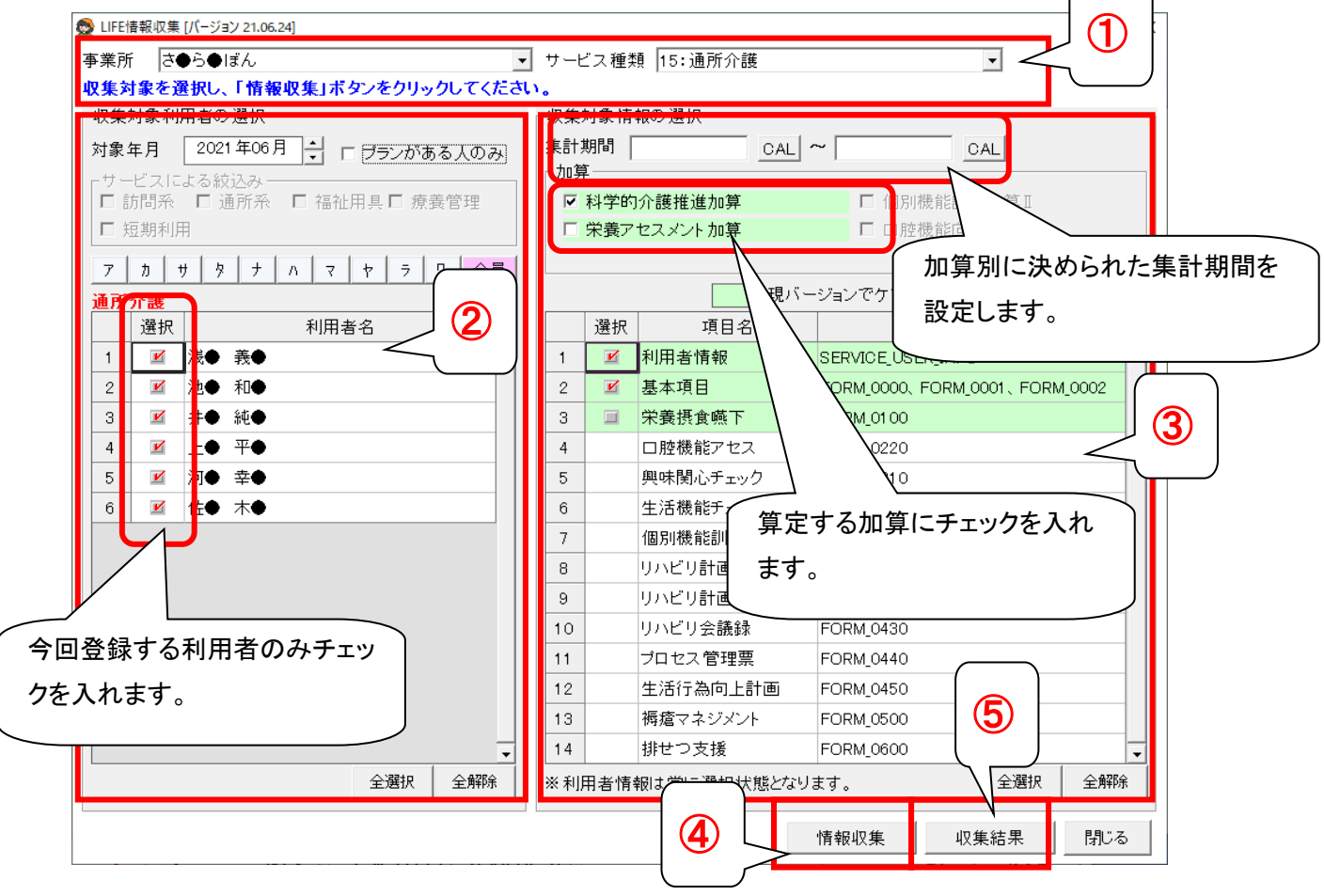

- ① LIFE は事業所番号+サービス種類の単位で CSV ファイルの取込を行います。作成したい事業所とサービス種 類を選択します。
- ② 作成対象の利用者を選択します。
	- ・ 対象年月に介護保険情報のない利用者は表示されません。
	- ・ 「サービスによる絞込み」は居宅サービス版で「サービス毎に利用者の絞込みを行う」機能を使用している 場合のみ有効となります。
- ③ 収集対象の情報を選択します。
	- ・項目『利用者情報』のチェックは外せません。常に選択状態となります。
	- ・ 「LIFE 基本項目の収集元アセスメント選択」は、小規模多機能版と看護小規模版のみ有効となります。
- ④ 「情報収集」ボタンをクリックし、選択した条件でケアマザーから収集します。
- ⑤ 「収集結果」ボタンをクリックし、CSV ファイルを作成する画面へ遷移します。

#### ● 収集結果の表示

前の画面で「収集結果」ボタンをクリックすると、以下の画面となります。通常は、この画面でそのまま「CSV ファ イル作成」ボタンをクリックするだけで LIFE に取り込む CSV ファイル作成が完了します。

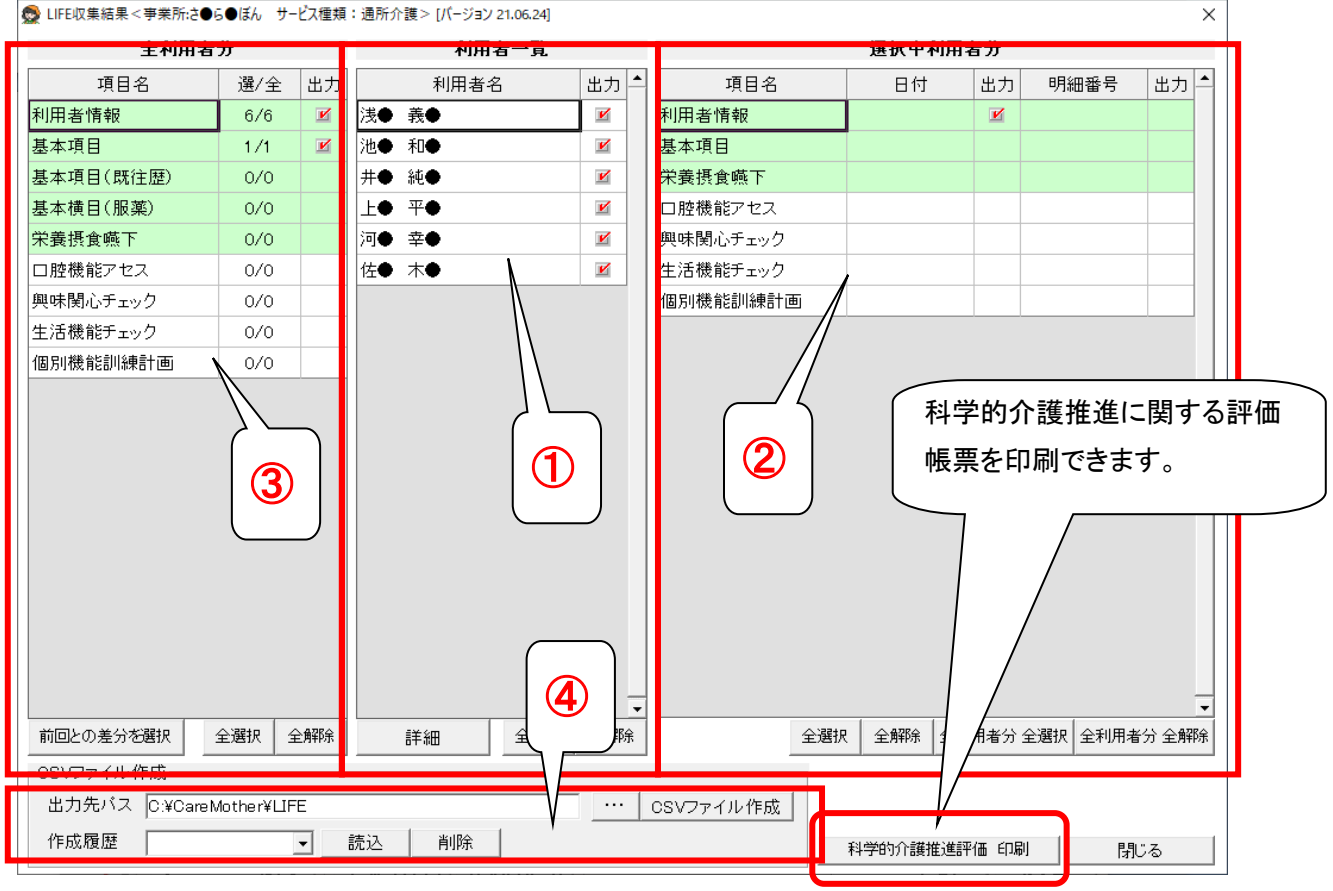

3 LIFE収集結果<事業所:さ●5●ぼん サービス種類: 通所介護 > [バージョン 21.06.24]

- ① 全利用者分の収集件数と出力選択されている件数を表します。この画面を開いた時は、前回出力との差分が 選択されています。初めて CSV ファイル作成を行う場合は全ての情報が選択されています。
- ② 情報収集された利用者一覧が表示されます。前の画面で収集対象とした利用者と同じです。
- ③ 利用者一覧で現在選択されている(黒い太枠で表示されている)利用者個人の収集結果を表しています。
- ④ 出力先パスを設定し、「CSV ファイル作成」ボタンをクリックすると、CSV ファイルが作成されます。

※『科学的介護推進評価 印刷』ボタンを押すと、印刷一覧が表示されます。『印刷』ボタンを押すと、印刷一覧で 選択した利用者の科学的介護推進評価帳票が、エクセルで表示されます。

### <span id="page-19-0"></span>7-2.LIFE で CSV ファイル取込をする

CSV ファイル名は「作成日時\_事業者番号\_サービス種類\_項目別ファイル名.CSV」となっています。それぞれの項 目のファイル名を以下に示します。

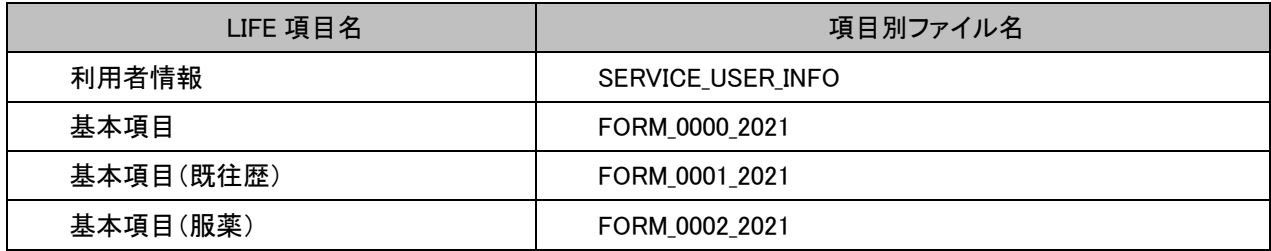

例)2021 年 5 月 6 日に、事業所番号:6100000006、サービス種類:15 で FORM\_0000:基本項目の CSV ファイル 作成した場合のファイル名は 「20200506\_6100000006\_15\_FORM\_0000\_2021.FORM\_Z.CSV」です。

#### ※注意

データを取り込む為に、LIFE の管理ユーザーID、操作職員 ID が必要です。

IDの設定はケアマザーでは出来ません。LIFEの操作手順書をご確認の上、詳細につきましてはLIFEへお問い 合わせください。操作手順書、お問い合わせ先については、LIFE トップページの『LIFE について』をご確認くださ い。

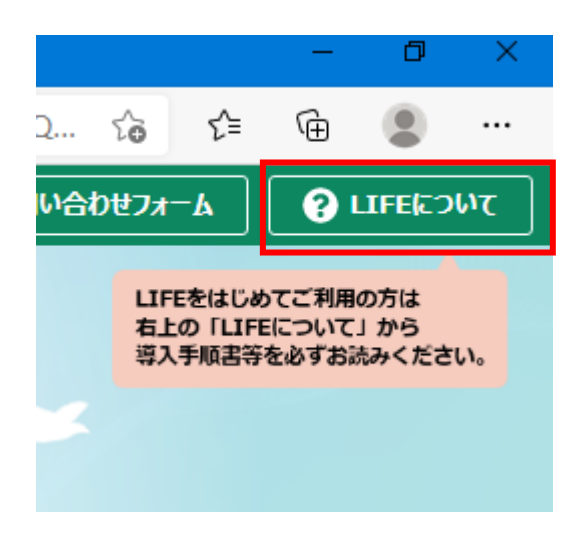

# <span id="page-20-0"></span>7-3.利用者情報の取込

最初に、利用者情報を取り込む必要があります。利用者情報の取込を行う場合は、LIFE に管理者権限のユー ザでログインします。トップ画面から「外部データ取込」をクリックします。

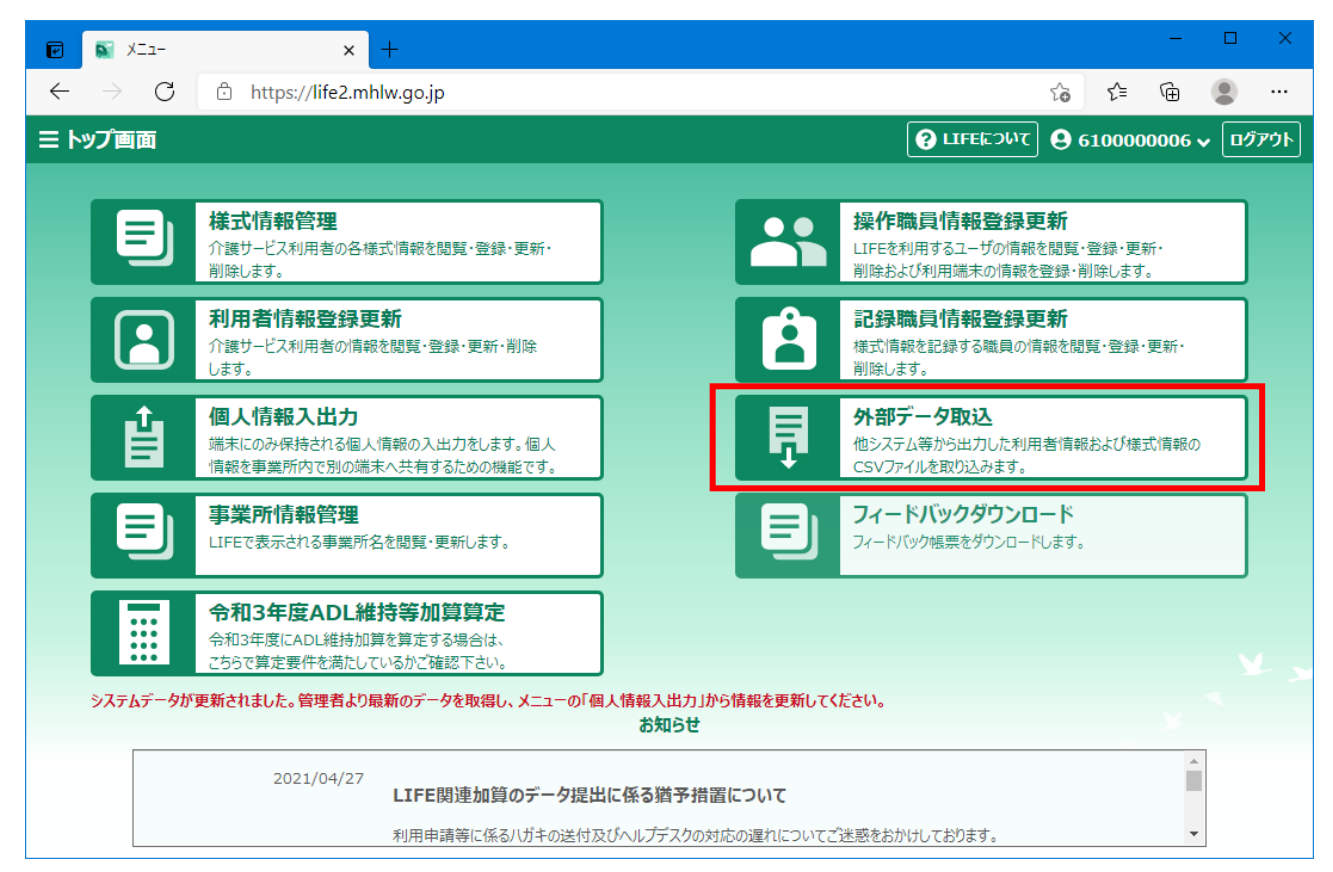

#### 「参照」ボタンをクリックします。

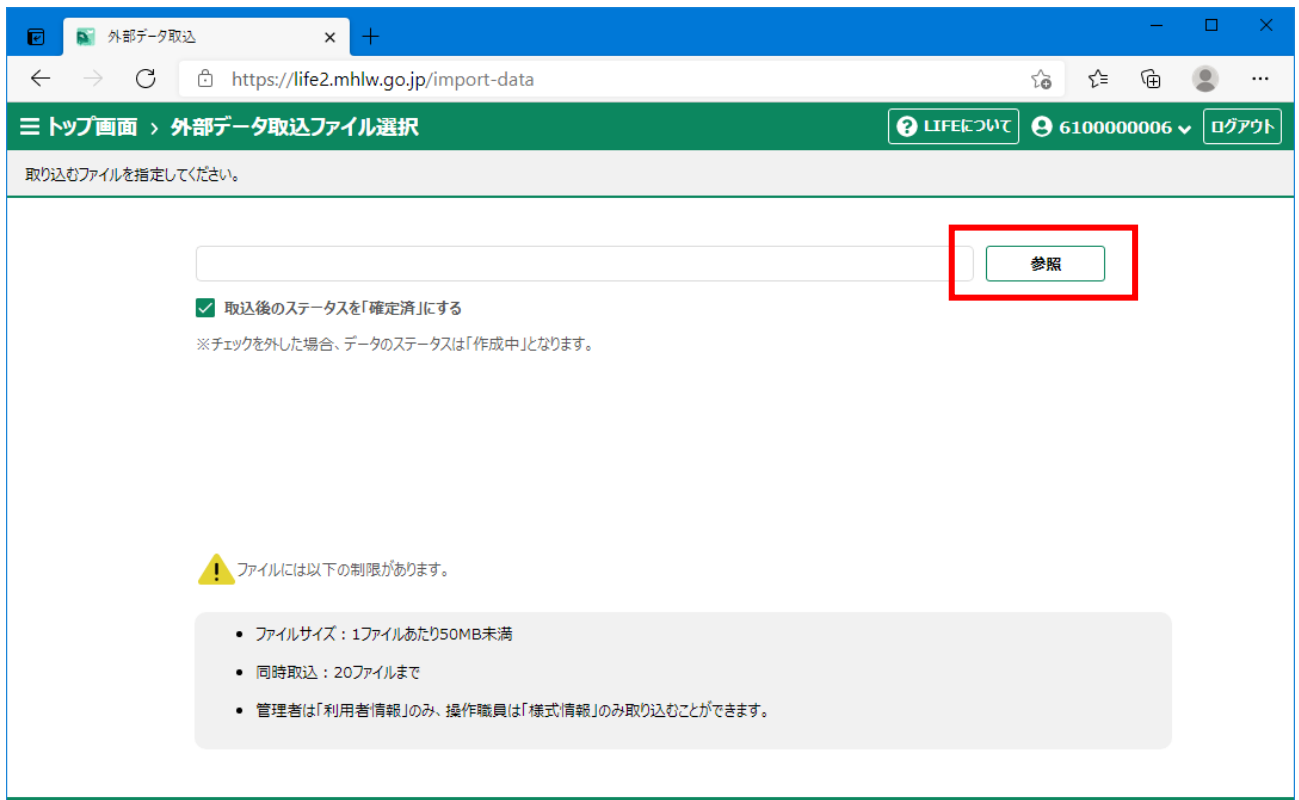

CSV ファイル作成時に設定したフォルダを選択し、ファイル名に SERVICE\_USER\_INFO とついているファイルを 選択し、開くボタンをクリックします。

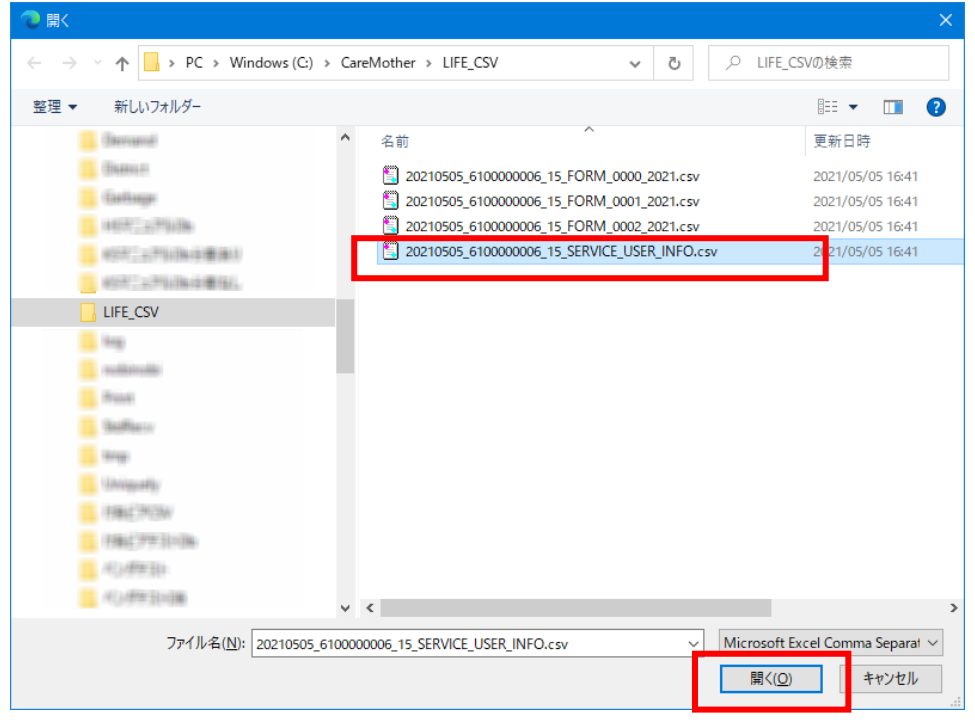

※以下の手順で、ファイルを開くダイアログのファイルを更新日時降順に表示すると作成したファイルが先頭に 表示されるようになります。

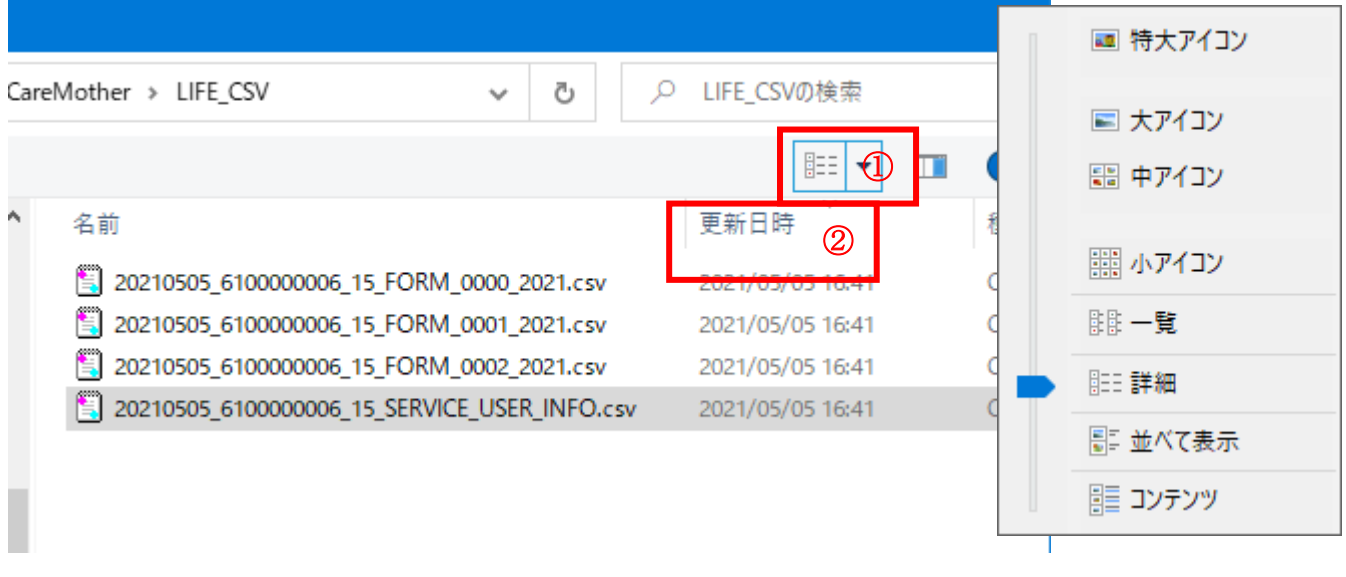

- ① ファイルの表示形式で詳細を選択します。
- ② 更新日時の文字をクリックし、下向きの∨を表示させます。

# 取込ボタンをクリックします。

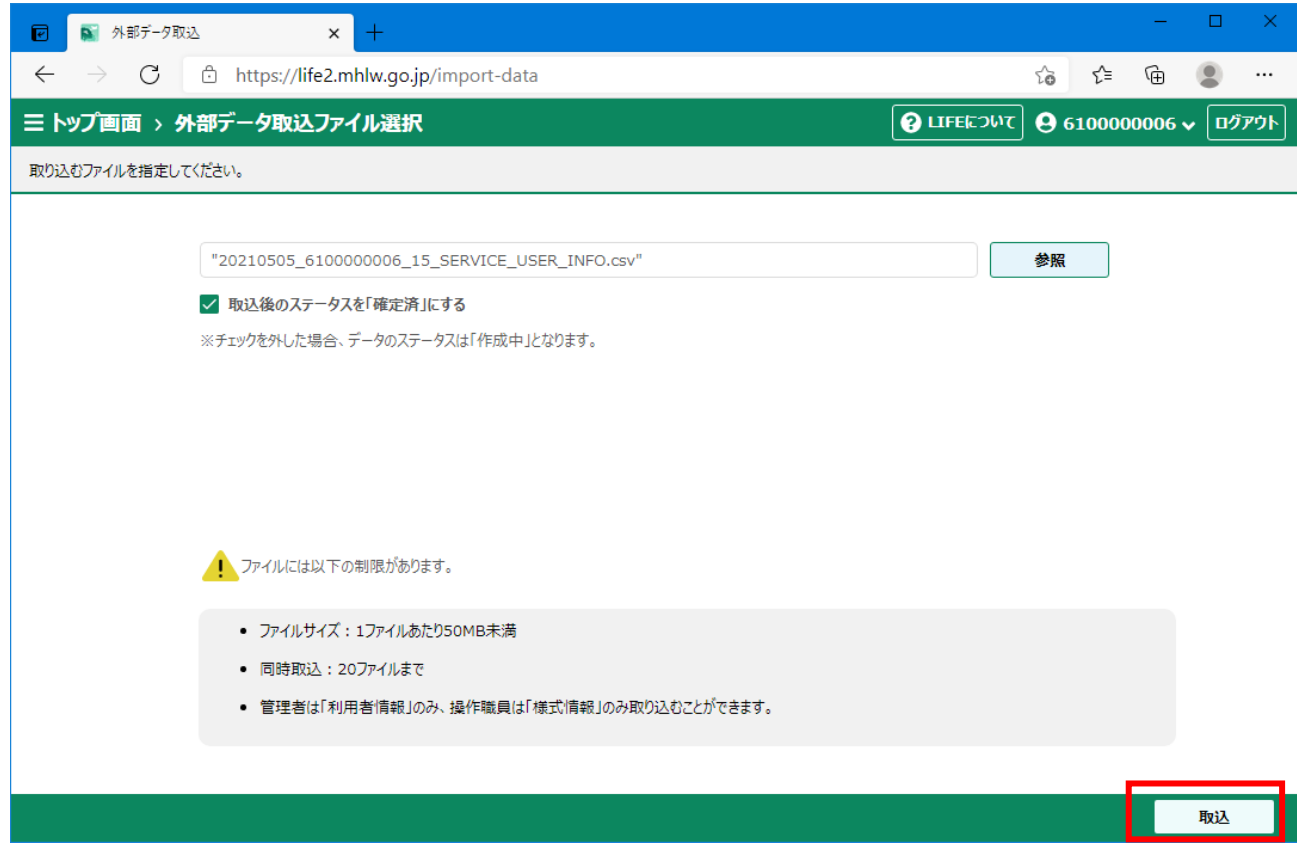

# <span id="page-23-0"></span>7-4.様式情報の取込

各様式の情報を取り込む場合は、LIFE に操作職員のユーザでログインします。トップ画面から「外部データ取 込」をクリックします。

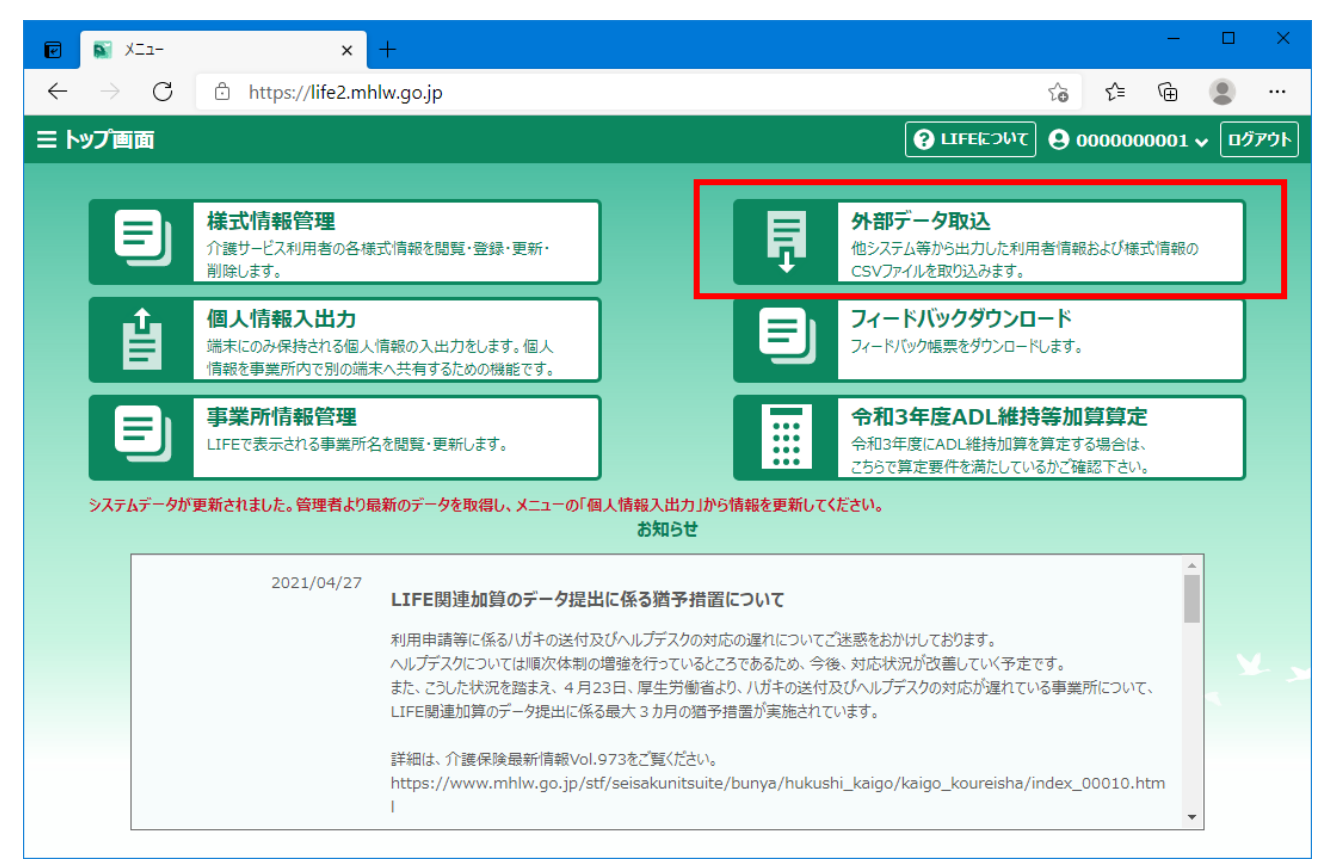

#### 「参照」ボタンをクリックします。

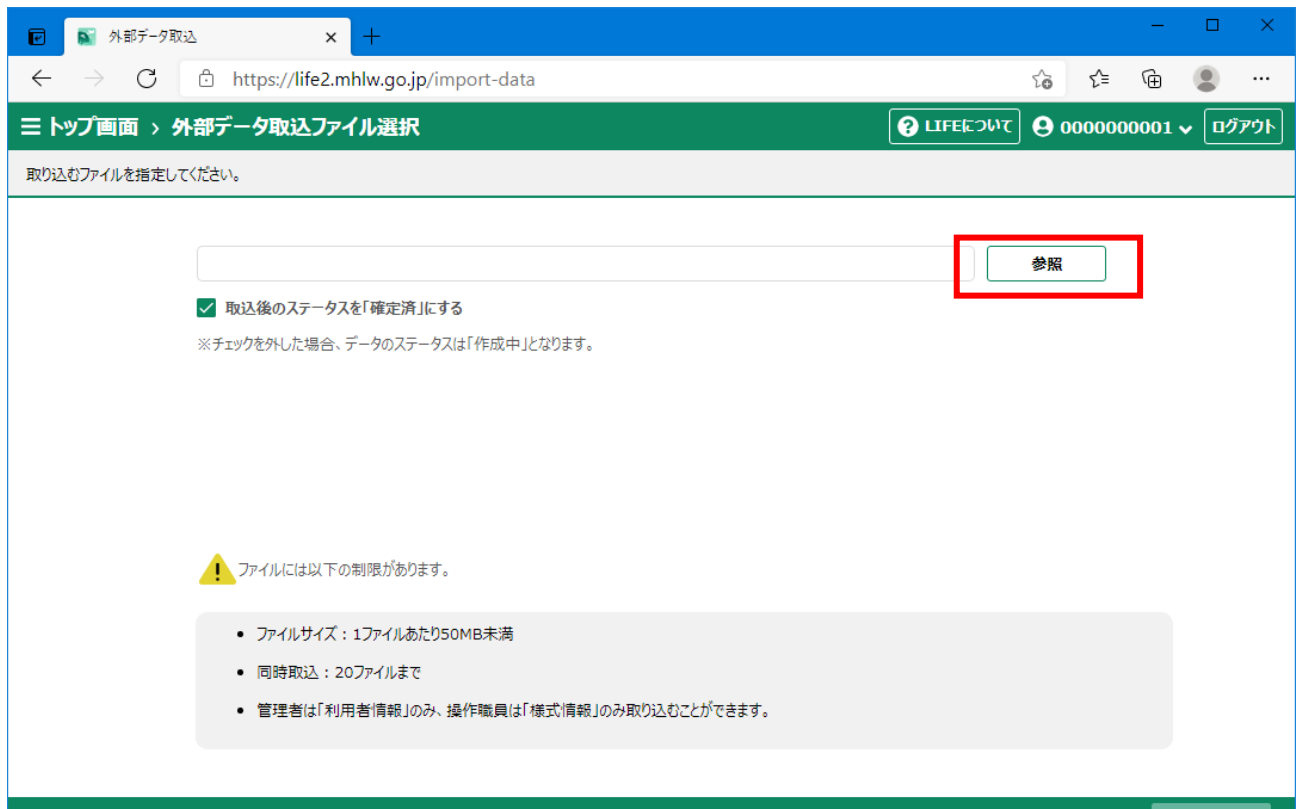

CSV ファイル作成時に設定したフォルダを選択し、ファイル名に FORM とついているファイルを選択(複数選択 可能)し、開くボタンをクリックします。

※FORM\_0000Z\_DETAIL のファイルは、FORM\_Z より後に選択してください。

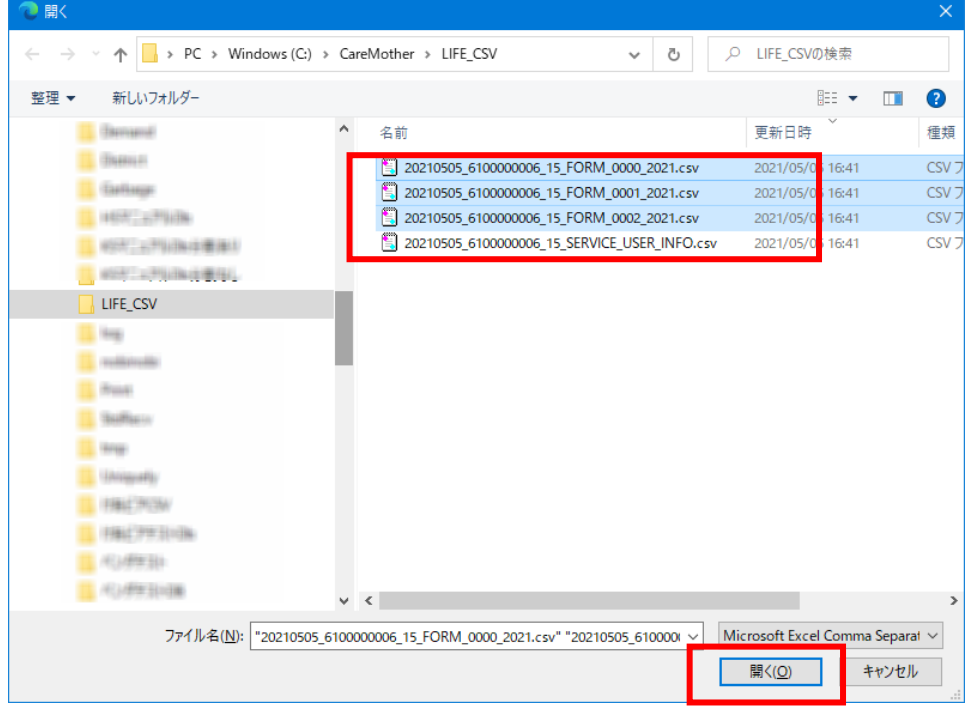

# 取込ボタンをクリックします。

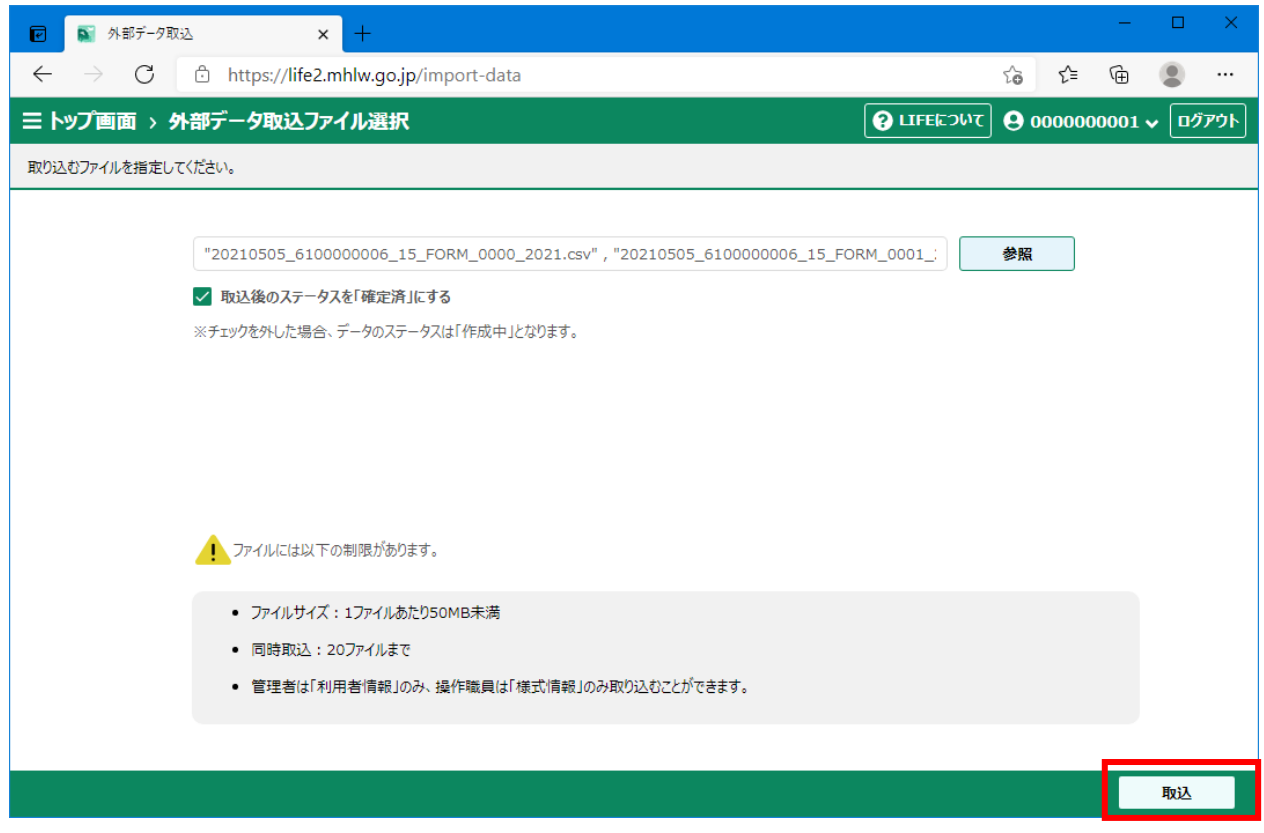

#### ※注意

CSV ファイルのデータに誤りがあった場合、情報は登録されません。データ修正後 CSV を再作成し、登録してく ださい。

エラーの確認方法については、LIFE 発行の操作説明書をご確認ください。

### <span id="page-25-0"></span>7-5.収集結果の確認をする

収集結果の確認を行う場合は、画面の利用者一覧の下にある「詳細」ボタンをクリックします。以下の画面が表 示され利用者毎の収集結果を画面上で見ることが出来ます。

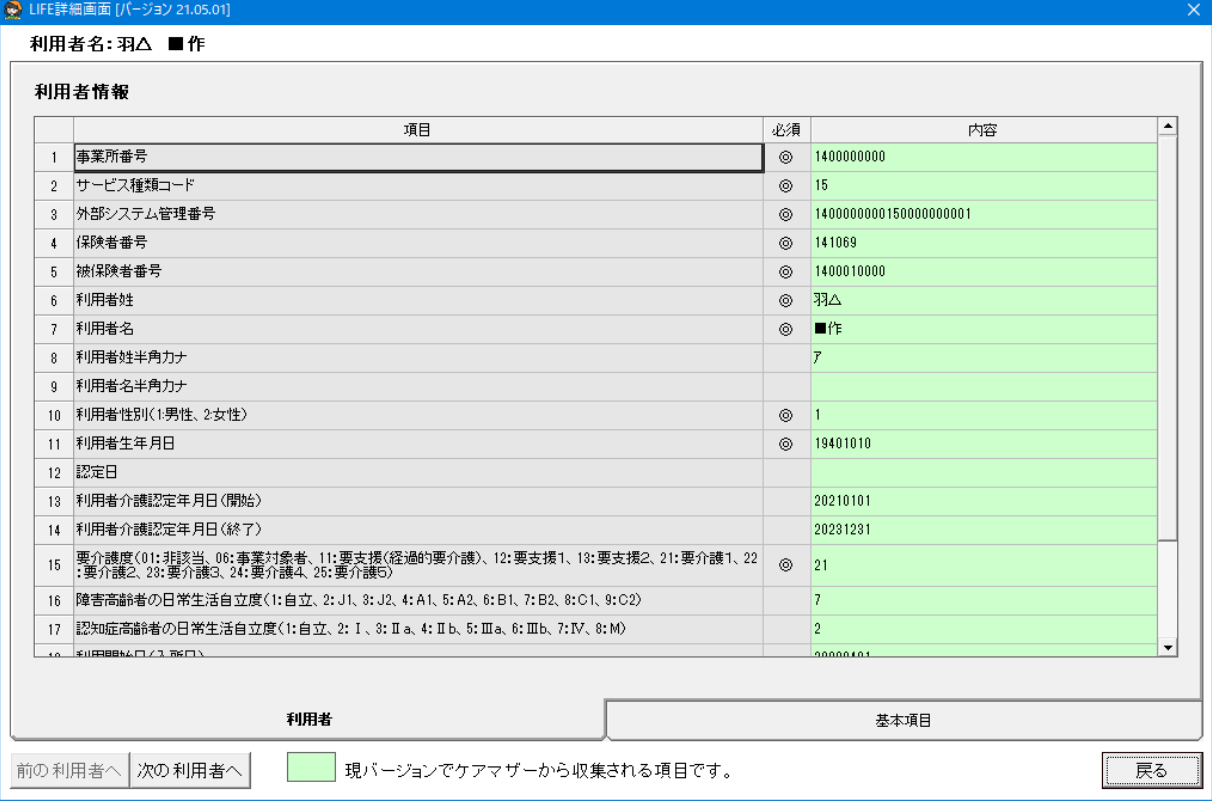